# brother

# Manual do Utilizador

Impressora a Laser Brother

HL-1200(E) HL-1202(E) HL-1210W(E) HL-1212W

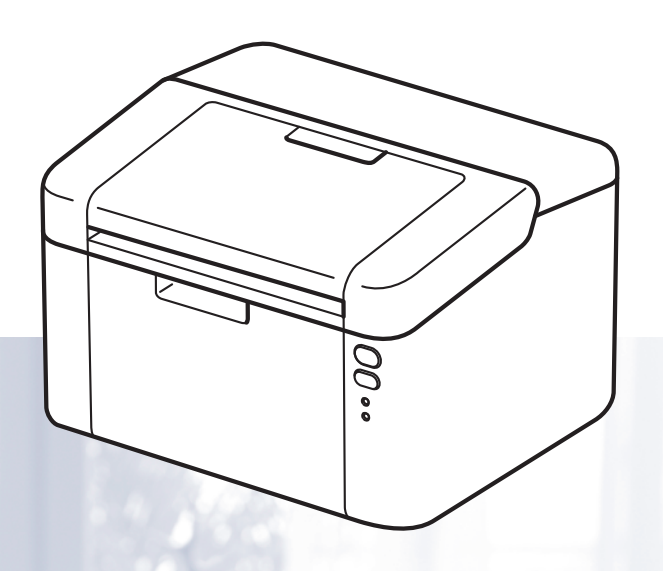

**Para utilizadores com deficiências visuais**

Pode ler este manual com o software de conversão de texto para voz Screen Reader.

Antes de utilizar a máquina, tem de configurar o hardware e instalar o controlador.

Utilize o Guia de Instalação Rápida para configurar a máquina. Encontrará uma cópia impressa na caixa.

Leia este Manual do Utilizador atentamente antes de começar a utilizar o equipamento.

Visite-nos em<http://support.brother.com>onde poderá obter suporte para o produto, os controladores e utilitários mais recentes, e respostas às perguntas mais frequentes (FAQ) e a questões técnicas.

Nota: Os modelos não estão disponíveis em todos os países.

# **Números de telefone da Brother**

### **IMPORTANTE**

Se necessitar de assistência técnica, terá de ligar para o número correspondente no país onde adquiriu a máquina.

### **Registe o seu produto**

Preencha a garantia da Brother ou, para simplificar o processo de registo do produto, registe-o online no endereço

**<http://www.brother.com/registration>**

### **Perguntas mais frequentes (FAQ)**

O Brother Solutions Center é o recurso central para tudo o que esteja relacionado com o equipamento. Pode transferir os controladores, o software e os utilitários mais recentes, ler as secções de FAQ e sugestões de resolução de problemas para saber como tirar o maior proveito do seu produto Brother.

### **<http://support.brother.com>**

Pode verificar aqui se há actualizações aos controladores da Brother.

### **Serviço de assistência**

Visite [http://www.brother.com p](http://www.brother.com)ara obter informações sobre o representante Brother local.

### **Localização dos centros de assistência**

Para saber onde encontrar um centro de assistência na Europa, contacte o representante Brother local. Poderá encontrar os endereços e números de telefone de contacto dos representantes Europeus no site <http://www.brother.com>selecionando o seu país.

### **Endereços da Internet**

Website global da Brother:<http://www.brother.com>

Para as perguntas mais frequentes (FAQ), suporte ao produto, questões técnicas e atualizações do controlador e utilitários: <http://support.brother.com>

# **Manuais do Utilizador e onde encontrá-los?**

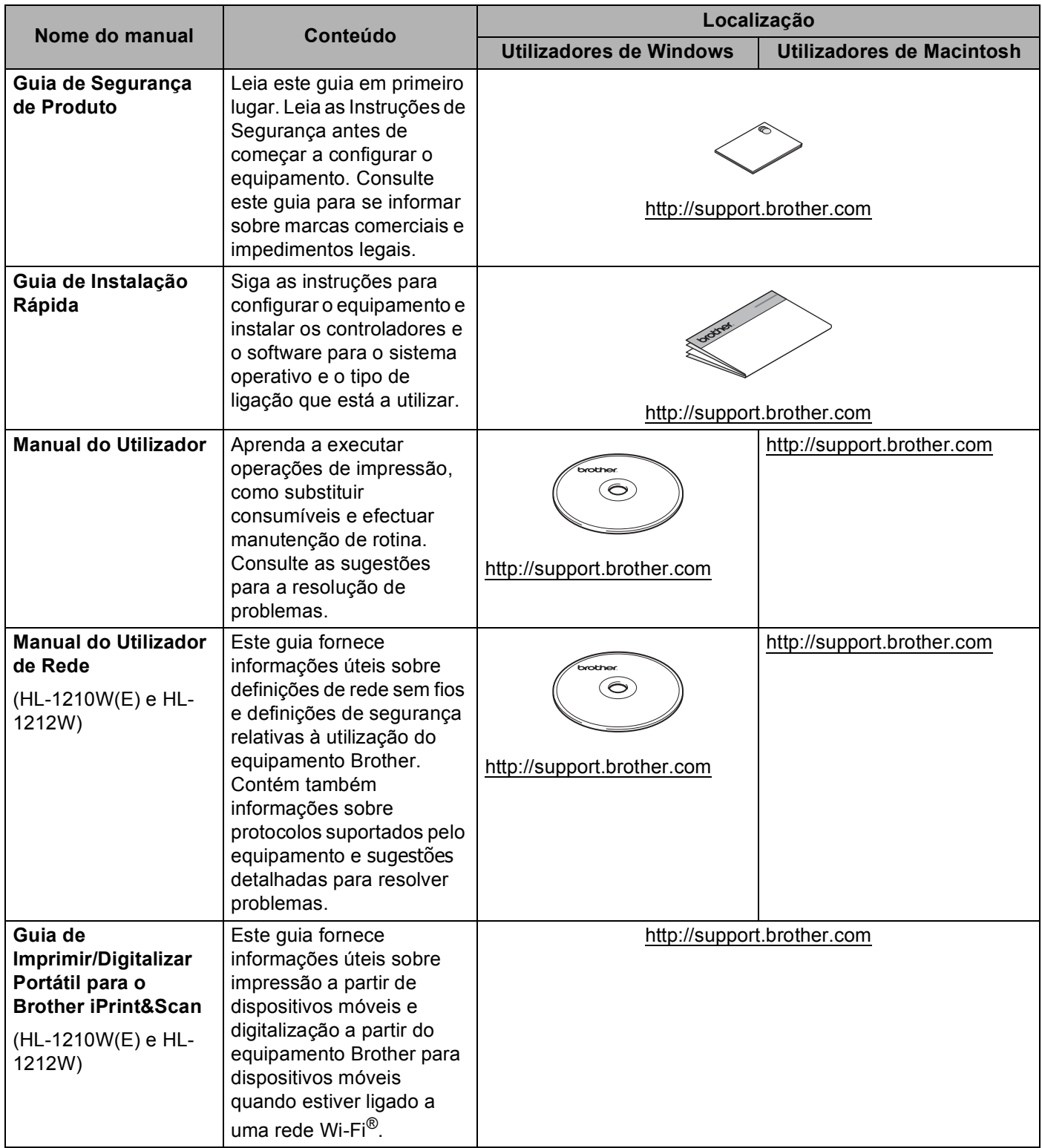

# **Utilizar a documentação**

Obrigado por comprar um equipamento da Brother! Ler a documentação irá ajudá-lo a tirar o máximo partido do equipamento.

### **Símbolos e convenções utilizados na documentação**

Os símbolos e convenções seguintes são utilizados ao longo da documentação.

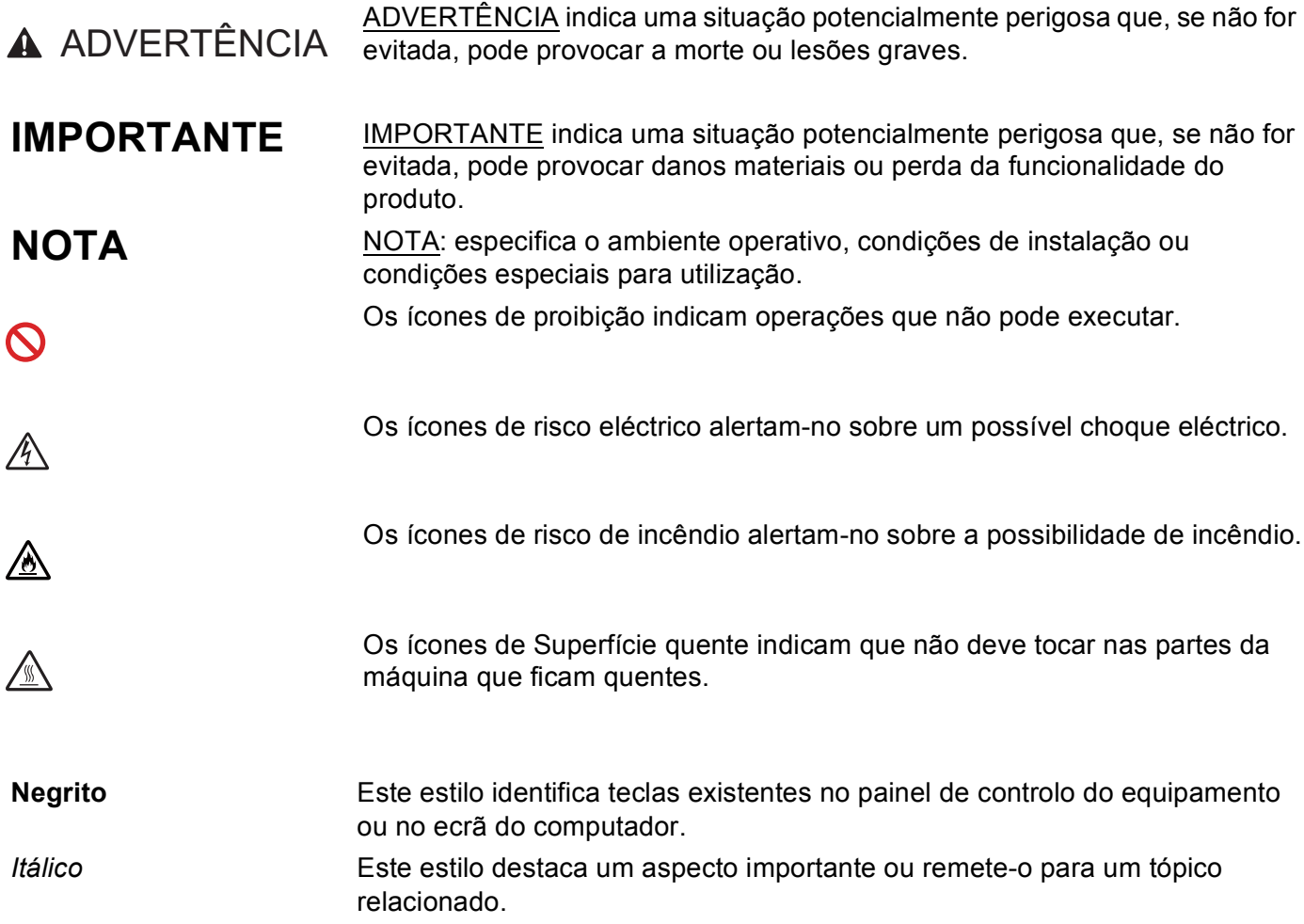

# **Aceder ao Brother Utilities (Windows®)**

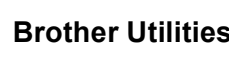

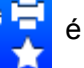

**Brother Utilities**  $\overrightarrow{a}$  **F** é um menu de abertura de aplicações que oferece um acesso prático a todas as

aplicações da Brother que estiverem instaladas no seu dispositivo.

(Windows<sup>®</sup> XP, Windows Vista®, Windows<sup>®</sup> 7, Windows Server<sup>®</sup> 2003, Windows Server<sup>®</sup> 2008 e Windows Server® 2008 R2)

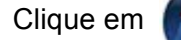

Clique em (**Iniciar**) > **Todos os programas** > **Brother** > **Brother Utilities**.

(Windows® 8 e Windows Server® 2012)

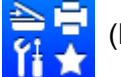

Toque ou faça duplo clique em (**Brother Utilities**) no ecrã Iniciar ou no ambiente de trabalho.

(Windows® 8.1 e Windows Server® 2012 R2)

Desloque o ponteiro do rato para o canto inferior esquerdo do ecrã **Iniciar** e clique (V) (se estiver a utilizar um dispositivo com touchpad, deslize para cima a partir do fundo do ecrã **Iniciar** para fazer

aparecer o ecrã **Apps**). Quando aparecer o ecrã **Apps**, toque ou clique em (**Brother Utilities**).

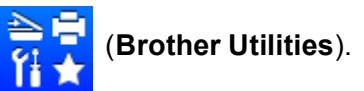

Selecione o seu equipamento.

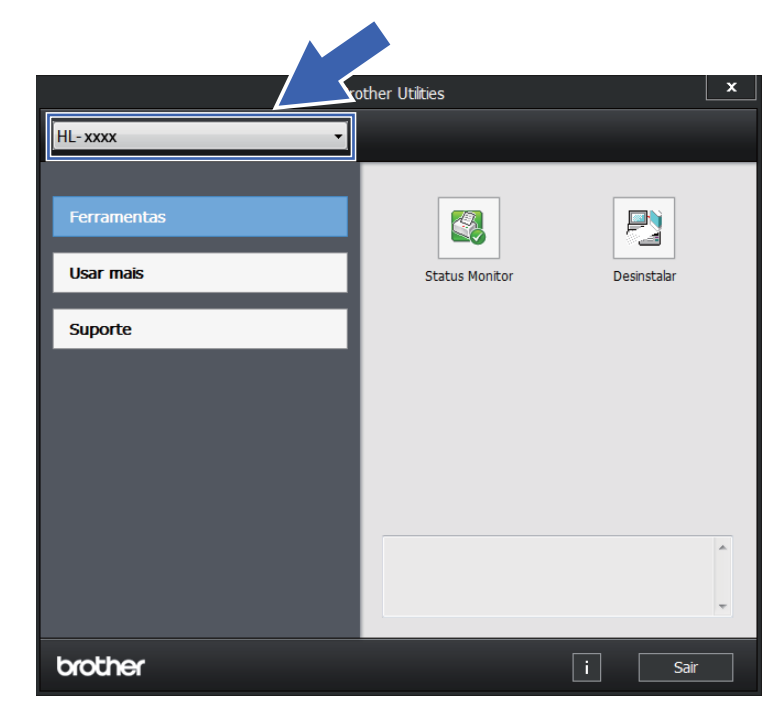

**Escolha a operação que pretende utilizar.** 

# Índice

 $1<sup>1</sup>$ 

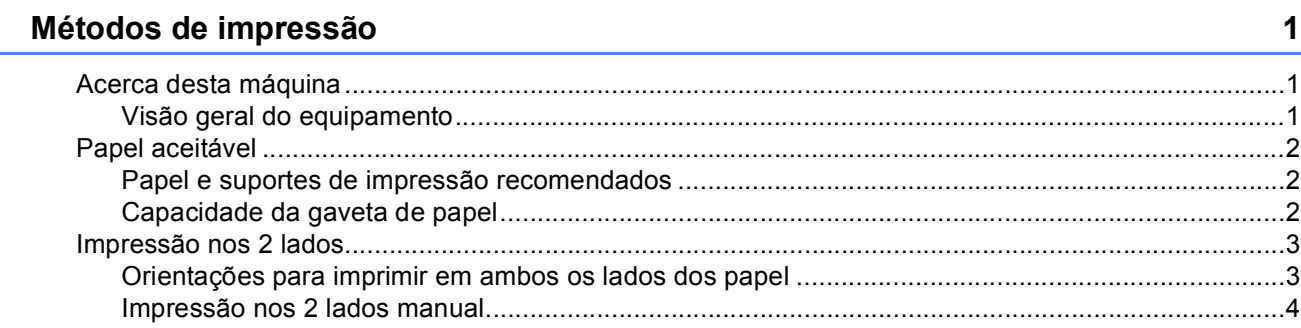

#### Controlador e software  $\overline{\mathbf{2}}$

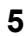

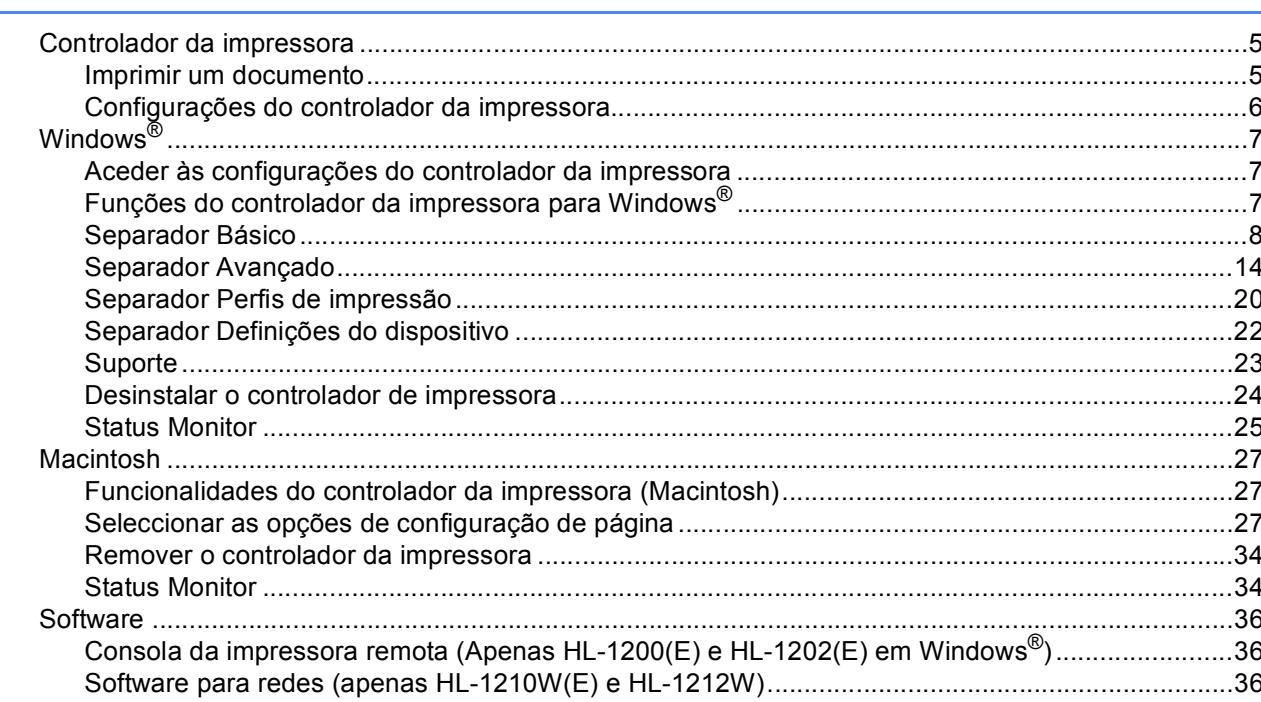

#### Informações gerais  $\mathbf{3}$

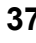

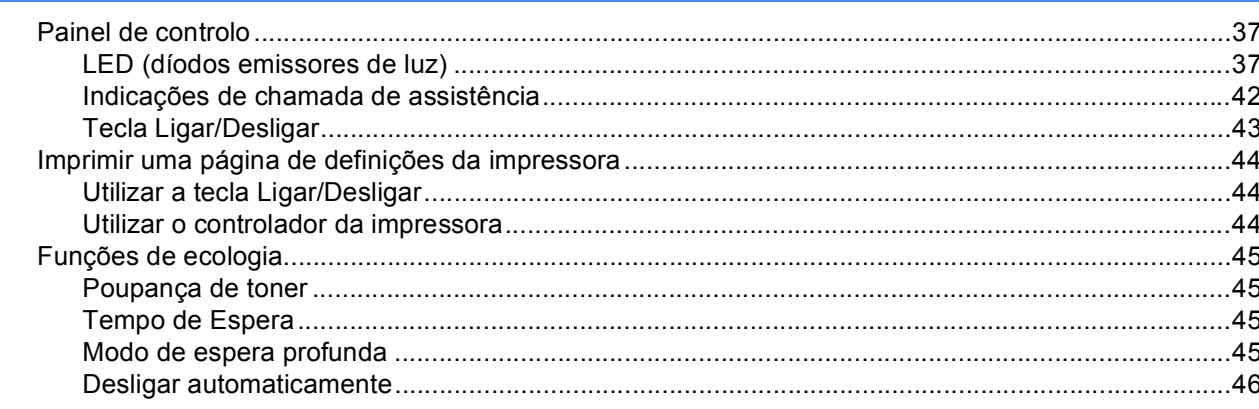

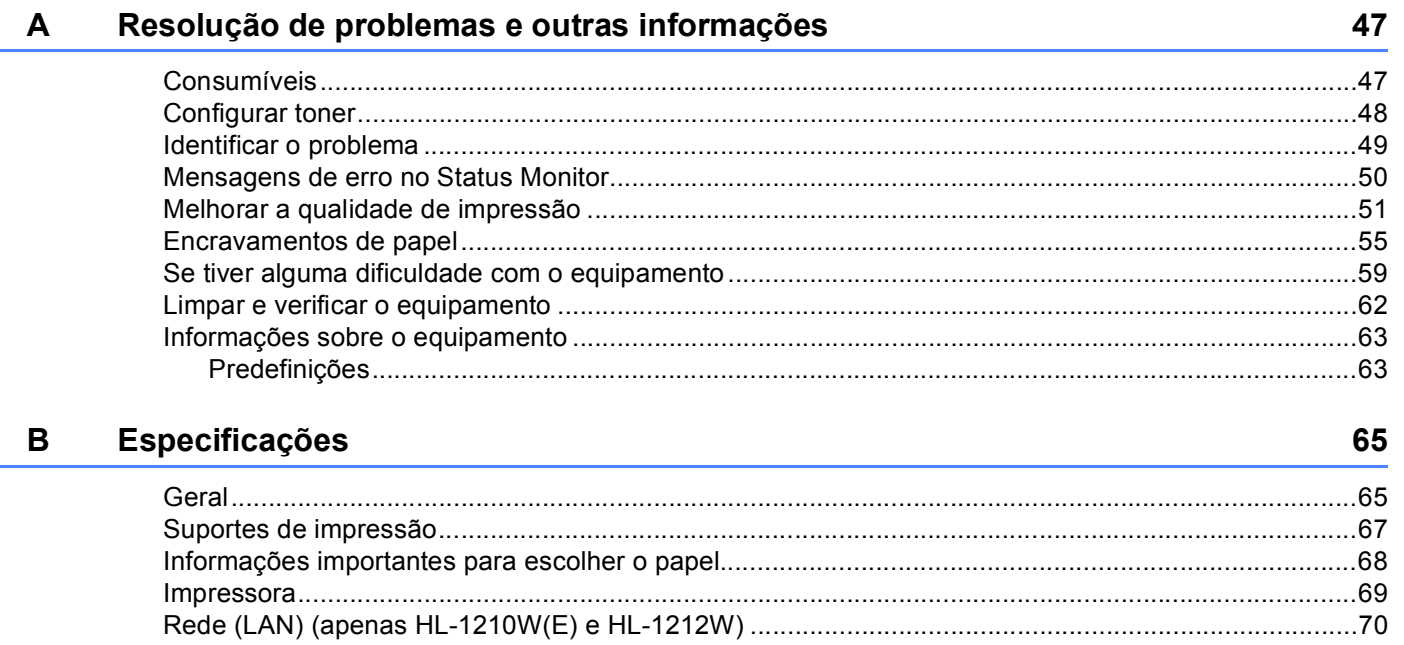

#### <u>Índice remissivo de la componenta de la componenta de la componenta de la componenta de la componenta de la c</u>  $\mathbf{C}$

 $71$ 

# <span id="page-7-1"></span>**Acerca desta máquina <sup>1</sup>**

<span id="page-7-0"></span>**1**

### <span id="page-7-2"></span>**Visão geral do equipamento <sup>1</sup>**

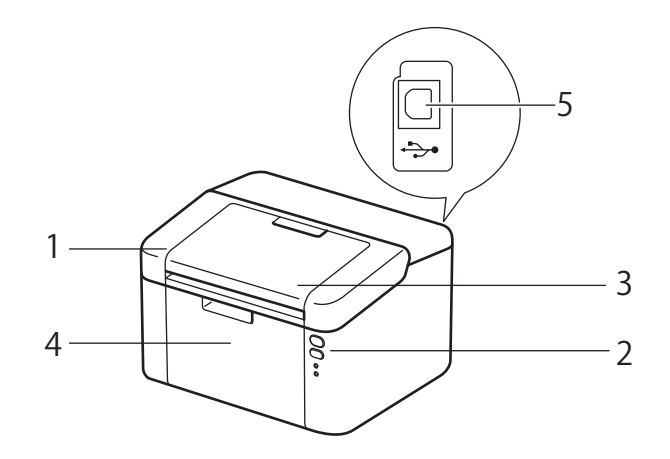

- 1 Tampa superior
- 2 Painel de controlo
- 3 Aba do suporte da gaveta de saída face para baixo (aba do suporte)
- 4 Bandeja de papel
- 5 Porta USB

### **NOTA**

Para obter informações detalhadas sobre o modo como os LED indicam o estado do equipamento, consulte *[LED \(díodos emissores de luz\)](#page-43-2)* >> página 37. Para saber mais sobre as funções da tecla Ligar/Desligar, consulte *[Tecla Ligar/Desligar](#page-49-0)* >> página 43.

# <span id="page-8-0"></span>**Papel aceitável <sup>1</sup>**

A qualidade de impressão pode variar de acordo com o tipo de papel que está a utilizar.

Para obter resultados melhores, siga as instruções seguintes:

- NÃO coloque diferentes tipos de papel ao mesmo tempo na bandeja de papel, pois podem ocorrer encravamentos ou problemas na alimentação do papel.
- Para uma impressão correta, tem de selecionar na sua aplicação de software o mesmo tamanho de papel que está colocado na gaveta.
- Evite tocar na superfície de impressão do papel imediatamente após a impressão.
- Antes de comprar uma resma de papel, teste previamente uma pequena quantidade para se certificar de que o papel é adequado.

### <span id="page-8-1"></span>**Papel e suportes de impressão recomendados <sup>1</sup>**

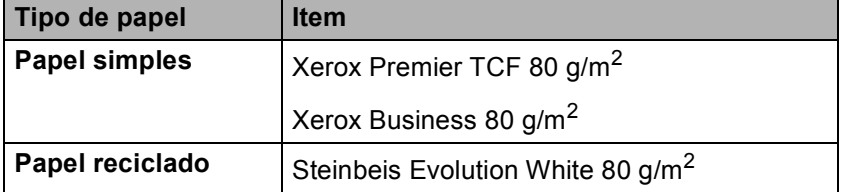

### <span id="page-8-2"></span>**Capacidade da gaveta de papel <sup>1</sup>**

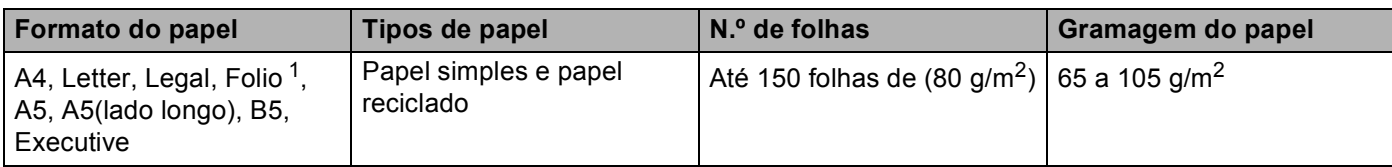

<span id="page-8-3"></span><sup>1</sup> O tamanho Folio é de 215,9 mm x 330,2 mm.

# <span id="page-9-0"></span>**Impressão nos 2 lados <sup>1</sup>**

Todos os controladores da impressora fornecidos permitem a impressão nos 2 lados. Para obter mais informações sobre como selecionar as configurações, consulte *[Frente e verso/Folheto](#page-17-0)* ▶▶ página 11 para Windows<sup>®</sup> e *[Impressão nos 2 lados](#page-39-0)* >> página 33 para Macintosh.

### <span id="page-9-1"></span>**Orientações para imprimir em ambos os lados dos papel <sup>1</sup>**

- Se o papel for fino, pode ficar amachucado.
- Se o papel estiver enrolado, endireite-o e coloque-o novamente na gaveta do papel. Se o papel continuar a enrolar, substitua-o.
- Se o papel não estiver a ser alimentado corretamente, pode ficar enrolado. Retire o papel e endireite-o. Se o papel continuar a enrolar, substitua-o.
- Quando utilizar a função de impressão nos 2 lados manual, é possível que ocorram encravamentos do papel ou que a qualidade da impressão não seja boa. (Se o papel encravar, consulte *[Encravamentos de](#page-61-0)  papel* uu [página 55.](#page-61-0) Se tiver algum problema de qualidade de impressão, consulte *[Melhorar a qualidade](#page-57-0)  [de impressão](#page-57-0)* ▶▶ página 51.)

### <span id="page-10-0"></span>**Impressão nos 2 lados manual <sup>1</sup>**

Se estiver a utilizar o controlador de impressora para Macintosh, consulte *[Impressão nos 2 lados manual](#page-39-1)* >> [página 33](#page-39-1).

### **Impressão nos 2 lados com o controlador de impressora para Windows® <sup>1</sup>**

**a** Selecione as seguintes configurações em cada uma das listas pendentes do controlador da impressora.

#### **Formato do papel**

Pode utilizar todos os tamanhos de papel especificados para a gaveta que utiliza.

#### ■ Tipo de suporte

Pode utilizar todos os tipos de suportes especificados para a gaveta que está a utilizar.

### **Frente e verso/Folheto**

Selecione **Frente e verso (manual)**.

**Tipo de frente e verso** em **Definições de frente e verso**

Existem quatro opções para cada orientação. (Consulte *[Frente e verso/Folheto](#page-17-0)* >> página 11.)

**Margem para encadernação** em **Definições de frente e verso**

Pode especificar a margem para encadernação. (Consulte *[Frente e verso/Folheto](#page-17-0)* >> página 11.)

Para outras definições, consulte *[Controlador e software](#page-11-0)* no Capítulo 2.

2) Envie os dados de impressão para a máquina. O equipamento imprime primeiro todas as páginas pares de um dos lados do papel. A seguir, o controlador para Windows® solicita-lhe (através de uma mensagem de pop-up) que volte a inserir o papel para imprimir as páginas ímpares.

### **NOTA**

Antes de voltar a inserir o papel, endireite-o bem, caso contrário pode ocorrer um encravamento. Não é recomendável utilizar papel demasiado fino ou grosso.

**2**

# <span id="page-11-0"></span>**Controlador e software <sup>2</sup>**

# <span id="page-11-1"></span>**Controlador da impressora <sup>2</sup>**

Um controlador de impressora é um programa de software que converte os dados do formato utilizado por um computador para o formato utilizado por uma impressora específica. Tipicamente, este formato é o formato PDL (Page Description Language).

Os controladores da impressora para as versões suportadas de Windows® encontram-se no CD-ROM fornecido e para Macintosh no website da Brother Solutions Center em<http://support.brother.com>. Instale os controladores de acordo com os passos do Guia de Instalação Rápida. Pode também descarregar os controladores da impressora para Windows® e Macintosh mais recentes a partir do Web site da Brother Solutions Center em:

### **<http://support.brother.com>**

### **Para Windows® <sup>2</sup>**

Controlador de impressora para Windows<sup>®</sup> (o controlador de impressora mais adequado para este produto)

### **Para Macintosh <sup>2</sup>**

 Controlador de impressora para Macintosh (o controlador de impressora mais adequado para este produto)

### **Para Linux®[1](#page-11-3)[2](#page-11-4) <sup>2</sup>**

- Controlador de impressora LPR
- Controlador de impressora CUPS
- <span id="page-11-3"></span><sup>1</sup> Para obter informações adicionais e para descarregar o controlador da impressora para Linux, visite a página do modelo em <http://support.brother.com> ou utilize a ligação incluída no CD-ROM fornecido.
- <span id="page-11-4"></span> $2$  Consoante as distribuições do Linux, o controlador pode não estar disponível ou ser lançado após o lançamento inicial do seu modelo.

### <span id="page-11-2"></span>**Imprimir um documento <sup>2</sup>**

Quando recebe dados do computador, o equipamento começa a imprimir indo buscar papel à gaveta do papel. A gaveta do papel tem capacidade para alimentar papel simples e papel reciclado no equipamento. (Consulte *[Capacidade da gaveta de papel](#page-8-2)* > > página 2.)

a Na sua aplicação, seleccione o comando de impressão. Se estiverem instalados no computador outros controladores da impressora, seleccione **Brother HL-XXXX** (em que XXXX é o nome do seu modelo) como controlador da impressora no menu Imprimir ou Definições de impressão da aplicação de software e clique em **OK** ou **Imprimir** para começar a imprimir.

b O computador envia os dados para o equipamento. O LED **Pronta** ( ) fica intermitente.

**3** Quando o equipamento conclui a impressão de todos os dados, o LED **Pronta** (O) para de piscar.

### **NOTA**

- Pode seleccionar o tamanho do papel e a orientação no seu software.
- Se o software não suportar o tamanho do papel personalizado, seleccione o tamanho do papel maior que aparece a seguir.
- Em seguida, ajuste a área de impressão alterando as margens esquerda e direita no software.

### <span id="page-12-0"></span>**Configurações do controlador da impressora <sup>2</sup>**

Ao imprimir a partir do seu computador, pode alterar as seguintes definições da impressora:

- Formato do papel
- Orientação
- Cópias
- Tipo de suporte
- Qualidade de impressão (Para HL-1200(E) e HL-1202(E)) Resolução (Para HL-1210W(E) e HL-1212W)
- Definições de impressão
- Múltiplas páginas
- Frente e verso/Folheto
- **Pré-visualização**
- **Dimensionamento**
- **Impressão inversa**
- Utilizar marca de água
- Imprime Cabeçalho-Rodapé
- **Modo Economizar toner**
- Administrador
- Ajuste de densidade
- Melhorar resultado da impressão
- Saltar página em branco
- Imprimir texto a preto
- Imprimir Arquivo
- Perfis de impressão

# <span id="page-13-0"></span>**Windows® <sup>2</sup>**

### <span id="page-13-3"></span><span id="page-13-1"></span>**Aceder às configurações do controlador da impressora <sup>2</sup>**

(Para Windows $^{\circledR}$  XP e Windows Server $^{\circledR}$  2003)

Clique em **Iniciar** e **Impressoras e Faxes**.

(Para Windows Vista® e Windows Server® 2008)

Clique no botão (**Iniciar**), **Painel de controlo**, **Hardware e Som** e, em seguida, em

### **Impressoras**.

(Para Windows $^{\circledR}$  7 e Windows Server $^{\circledR}$  2008 R2)

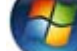

Clique no botão (**Iniciar**) e, em seguida, clique em **Dispositivos e Impressoras**.

### (Para Windows $^{\circledR}$  8)

Mova o rato para o canto inferior direito do ambiente de trabalho. Quando a barra de menus aparecer, clique em **Definições** e, em seguida, clique em **Painel de controlo**. No grupo **Hardware e Som**, clique em **Ver dispositivos e impressoras**.

(Para Windows Server® 2012 e Windows Server® 2012 R2)

Mova o rato para o canto inferior direito do ambiente de trabalho. Quando a barra de menus aparecer, clique em **Definições** e, em seguida, clique em **Painel de controlo**. No grupo **Hardware**, clique em **Ver dispositivos e impressoras**.

- b Clique com o botão direito do rato no ícone **Brother HL-XXXX** (em que XXXX é o nome do seu modelo) e selecione **Propriedades de immpressora** (**Propriedades**), e **Brother HL-XXXX** se necessário. Aparece a caixa de diálogo de propriedades da impressora.
- c Seleccione o separador **Geral** e clique em **Preferências...** (**Preferências de impressão...**).

### <span id="page-13-2"></span>**Funções do controlador da impressora para Windows® <sup>2</sup>**

Para obter mais informações, consulte o texto da **Ajuda** no controlador da impressora.

### **NOTA**

- Os ecrãs apresentados nesta secção são do Windows® 7. Os ecrãs do seu PC poderão ser diferentes, conforme o sistema operativo que estiver a utilizar.
- Para aceder às configurações do controlador da impressora, consulte *[Aceder às configurações do](#page-13-3)  [controlador da impressora](#page-13-3)* >> página 7.

### <span id="page-14-0"></span>**Separador Básico <sup>2</sup>**

Pode também alterar as configurações de disposição da página clicando na ilustração que se encontra do lado esquerdo do separador **Básico**.

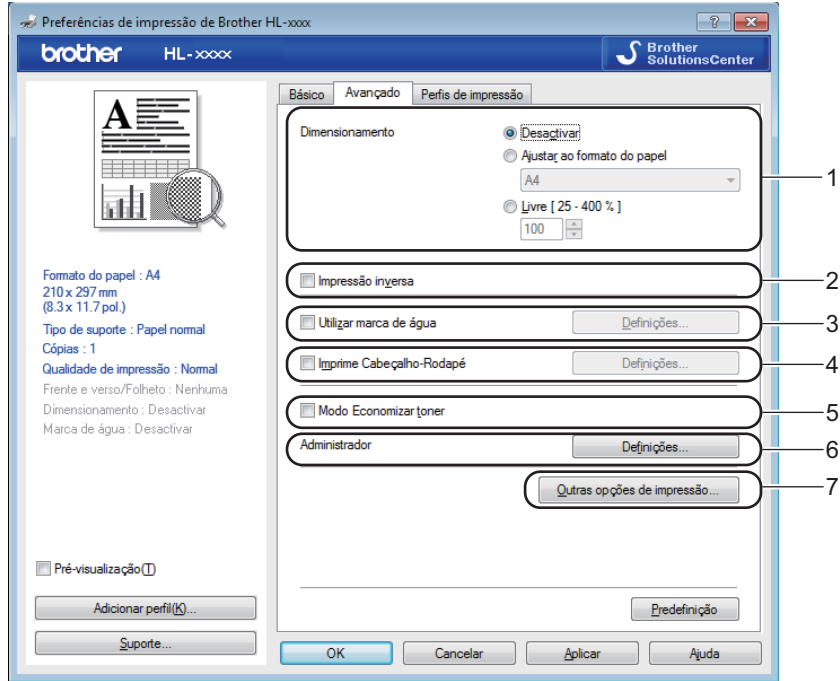

- a Selecione **Formato do papel**, **Orientação**, **Cópias**, **Tipo de suporte**, **Qualidade de impressão** [1](#page-14-1) ou **Resolução** [2](#page-14-2) e **Definições de impressão** (1).
- b Seleccione **Múltiplas páginas** e **Frente e verso/Folheto** (2).
- **3** Confirme as configurações actuais na janela (3).
- **4** Clique em OK para aplicar as definições escolhidas. Para voltar a aplicar as predefinições, clique em **Predefinição** e, em seguida, em **OK**.
- <span id="page-14-1"></span><sup>1</sup> Para HL-1200(E) e HL-1202(E)
- <span id="page-14-2"></span><sup>2</sup> Para HL-1210W(E) e HL-1212W

### **NOTA**

Se deseja pré-visualizar o documento antes da impressão, selecione a caixa de verificação Prévisualização de impressão (4).

### **Formato do papel <sup>2</sup>**

Na lista pendente, selecione o Tamanho do papel que está a utilizar.

### **Orientação <sup>2</sup>**

A definição de orientação selecciona a posição do documento na folha, para a impressão (**Vertical** ou **Horizontal**).

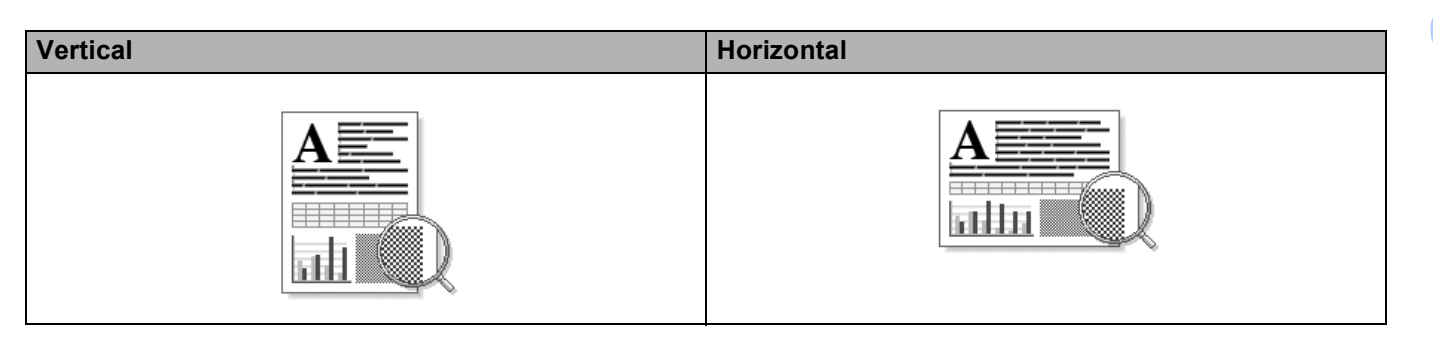

### **Cópias <sup>2</sup>**

A selecção de cópias define o número de cópias que serão impressas.

### **Agrupar**

Se seleccionar a caixa de verificação Agrupar, será impressa primeiro uma cópia completa do documento e, depois, novas cópias completas, até ao número de cópias seleccionado. Se a caixa de verificação Agrupar não for seleccionada, serão impressas primeiro todas as cópias de cada página antes da página seguinte.

Caixa de verificação Agrupar seleccionada Caixa de verificação Agrupar não selecionada

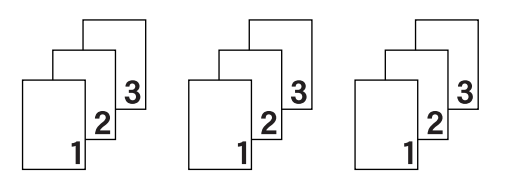

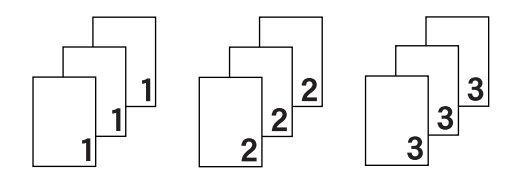

### **Tipo de suporte <sup>2</sup>**

Pode utilizar os seguintes tipos de suporte na máquina. Para obter a melhor qualidade de impressão possível, seleccione os tipos de suporte que pretende utilizar.

- **Papel normal**
- **Papel reciclado**

**2**

### **Qualidade de impressão (For HL-1200(E) e HL-1202(E))**

Pode alterar a qualidade de impressão da seguinte forma:

- **Rascunho**
- **Normal**
- **Fina**

### **Resolução (Para HL-1210W(E) e HL-1212W) <sup>2</sup>**

Pode alterar a resolução da seguinte forma:

- 300 dpi
- **600 dpi**
- **HQ 1200**

### **Definições de impressão <sup>2</sup>**

Pode alterar as configurações de impressão da seguinte forma:

**Gráficos**

Este é o modo melhor para imprimir documentos que contêm gráficos.

■ Texto

Este é o modo melhor para imprimir documentos de texto.

**Manual**

Pode alterar as configurações manualmente seleccionando **Manual** e clicando no botão **Definições manuais...**. Pode definir o brilho, o contraste e outras configurações.

### **Múltiplas páginas <sup>2</sup>**

A selecção de **Múltiplas páginas** pode reduzir o tamanho da imagem de uma página, permitindo imprimir várias páginas numa mesma folha de papel ou aumentar o tamanho da imagem para imprimir uma página em várias folhas de papel.

#### **Ordem das páginas**

Quando a opção **N em 1** estiver selecionada, pode selecionar a ordem das páginas a partir da lista pendente.

### **Linha de limite**

Ao imprimir múltiplas páginas numa folha, com a funcionalidade **Múltiplas páginas**, pode optar por ter um limite contínuo, um limite tracejado ou nenhum limite em redor de cada página da folha.

#### **Imprimir linha de corte**

Quando a opção **1 em NxN páginas** for selecionada, a opção **Imprimir linha de corte** pode ser selecionada. Esta opção permite-lhe imprimir uma linha de corte ténue em torno da área de impressão.

### <span id="page-17-0"></span>**Frente e verso/Folheto <sup>2</sup>**

Utilize esta função quando pretender imprimir um folheto ou imprimir nos 2 lados

**Nenhuma**

Isto desativa a impressão nos 2 lados.

**Frente e verso (manual)**

Utilize esta opção quando pretender imprimir nos 2 lados.

• **Frente e verso (manual)**

A máquina imprime todas as páginas pares primeiro. Em seguida, o controlador da impressora para e apresenta as instruções necessárias para reinserir o papel. Quando clicar em **OK** são impressas as páginas ímpares.

Se selecionar **Frente e verso (manual)**, o **Definições de frente e verso...** botão fica disponível para ser selecionado. Pode definir as seguintes configurações na caixa de diálogo **Definições de frente e verso**.

• **Tipo de frente e verso**

Estão disponíveis quatro tipos de direções de encadernação de 2 lados para cada orientação.

#### **Vertical**

**Margem compr. (esq.) Margem compr. (dir.) Margem curta (sup.) Margem curta (inf.)**

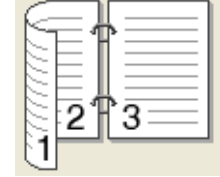

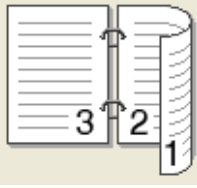

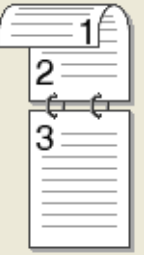

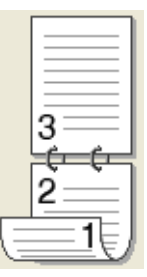

### **Horizontal**

**Margem compr. (sup.) Margem compr. (inf.) Margem curta (dir.) Margem curta (esq.)**

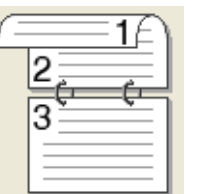

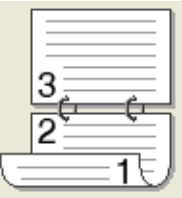

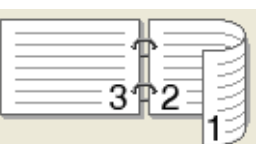

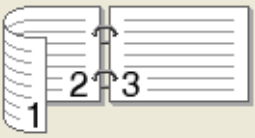

### • **Margem para encadernação**

Quando seleciona **Margem para encadernação**, também pode especificar a margem para encadernação em polegadas ou milímetros.

### **Folheto (Manual)**

Utilize esta opção para imprimir um documento em formato de folheto utilizando a impressão nos 2 lados; esta opção dispõe o documento de acordo com o número da página correto e permite-lhe dobrar o documento no centro da impressão sem ter de alterar a ordem de numeração das páginas.

### • **Folheto (Manual)**

A máquina imprime todos os lados pares primeiro. Em seguida, o controlador da impressora para e apresenta as instruções necessárias para reinstalar o papel. Quando clicar em **OK** são impressos os lados ímpares.

Se selecionar **Folheto (Manual)**, o **Definições de frente e verso...** botão fica disponível para ser selecionado. Pode definir as configurações seguintes na caixa de diálogo **Definições de frente e verso**.

#### • **Tipo de frente e verso**

Estão disponíveis dois tipos de direções de encadernação de 2 lados para cada orientação.

# **Vertical Were Vertical Horizontal**

**Encadernação esquerda**

**Encadernação direita Encadernação superior Encadernação inferior**

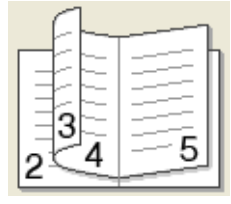

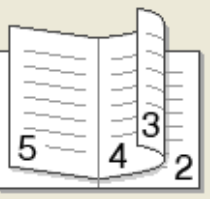

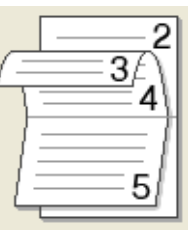

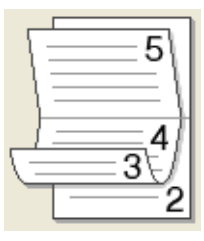

### • **Método de impressão de folhetos**

Quando **Dividir em conjuntos** está seleccionado:

Esta opção permite-lhe imprimir todo o folheto em conjuntos de folhetos individuais mais pequenos, bem como dobrar no centro dos conjuntos de folhetos individuais sem ter de alterar a numeração das páginas. Pode especificar o número de folhas em cada conjunto de folhetos mais pequeno, entre 1 e 15. Esta opção pode ser útil quando for necessário dobrar um folheto impresso que tenha um grande número de páginas.

### • **Margem para encadernação**

Quando seleciona **Margem para encadernação**, também pode especificar a margem para encadernação em polegadas ou milímetros.

### **Pré-visualização de impressão <sup>2</sup>**

Pode pré-visualizar um documento antes de este ser impresso. Se selecionar a caixa de verificação **Prévisualização**, a janela do Visualizador da Pré-visualização de impressão abre-se antes de a impressão ser iniciada.

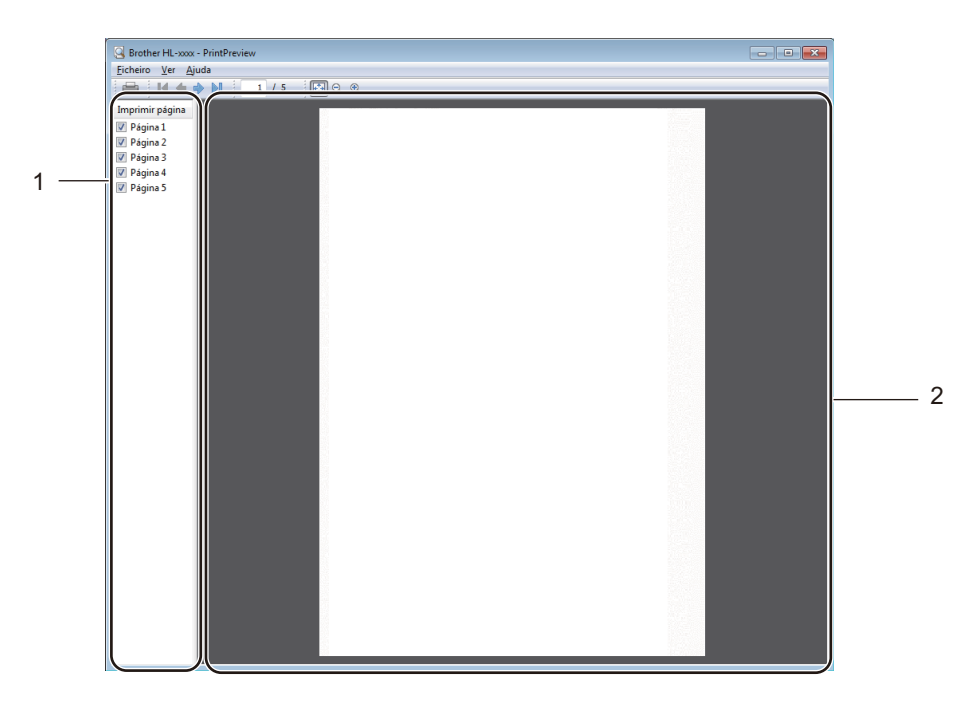

### **1 Área de lista de páginas**

A área de lista de páginas apresenta a numeração das páginas que realmente vão ser impressas. Se selecionar uma página desta lista, é apresentada uma pré-visualização dos resultados de impressão da página na Área de Pré-visualização.

Se não pretender imprimir uma página, elimine a marca de verificação.

#### **2 Área de Pré-visualização**

A área de Pré-visualização apresenta uma pré-visualização dos resultados de impressão das páginas selecionadas na Área de Lista de páginas.

### **NOTA**

Se a opção **Frente e verso (manual)** ou **Folheto (Manual)** estiver selecionada nas configurações do controlador da impressora, não pode utilizar a função Pré-visualização de impressão.

### <span id="page-20-0"></span>**Separador Avançado <sup>2</sup>**

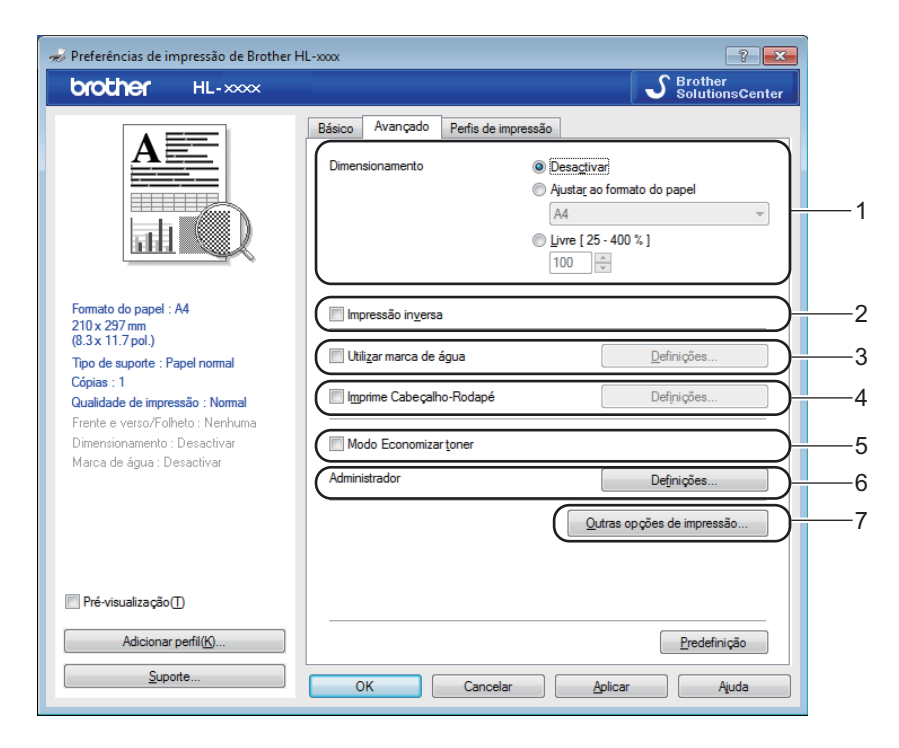

Pode alterar as definições contidas no separador clicando numa das selecções seguintes:

- **Dimensionamento** (1)
- **Impressão inversa** (2)
- **Utilizar marca de água** (3)
- **Imprime Cabeçalho-Rodapé** (4)
- **Modo Economizar toner** (5)
- **Administrador** (6)
- **Outras opções de impressão** (7)

### **Dimensionamento <sup>2</sup>**

Pode alterar o dimensionamento da imagem impressa.

### **Impressão inversa <sup>2</sup>**

Seleccione a opção **Impressão inversa** para inverter os dados de cima para baixo.

### **Utilizar marca de água <sup>2</sup>**

Pode incluir um logótipo ou texto no documento sob a forma de uma marca de água. Pode escolher uma das marcas de água predefinidas ou utilizar um ficheiro de mapa de bits que tenha criado. Seleccione **Utilizar marca de água** e clique no botão **Definições...**.

### **Definições de marca de água <sup>2</sup>**

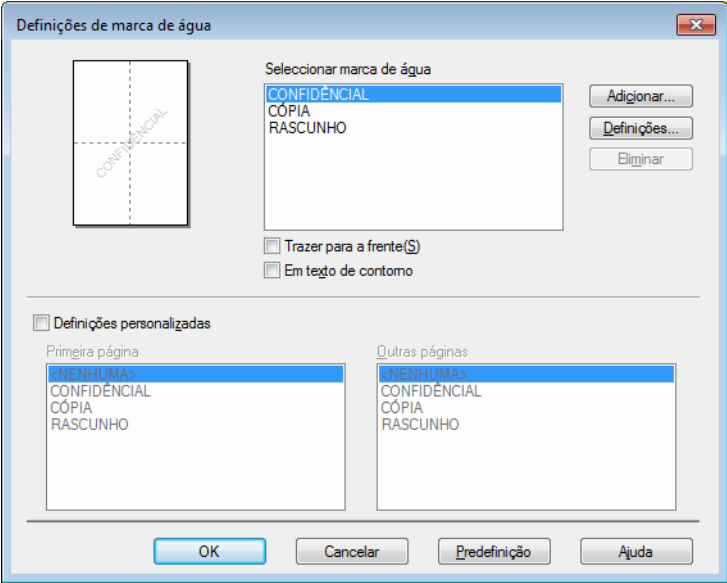

### **Seleccionar marca de água**

Escolha uma marca de água a utilizar.

Para criar uma marca de água original, clique no botão **Adicionar** para adicionar as configurações da marca de água e, em seguida, selecione **Usar texto** ou **Usar ficheiro de imagem** em **Estilo de marca de água**.

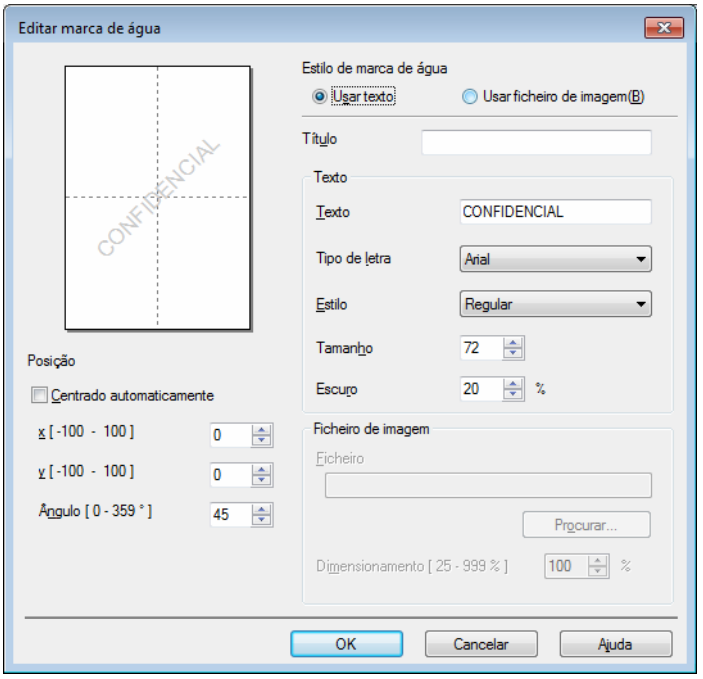

Controlador e software

#### • **Título**

Introduza um título adequado no campo.

#### • **Texto**

Introduza o texto da marca de água na caixa **Texto** e, em seguida, seleccione **Tipo de letra**, **Estilo**, **Tamanho** e **Escuro**.

#### • **Ficheiro de imagem**

Introduza o nome do ficheiro e a localização da imagem de mapa de bits na caixa **Ficheiro** ou clique em **Procurar...** para procurar o ficheiro. Pode também configurar o tamanho de dimensionamento da imagem.

### • **Posição**

Utilize esta configuração se quiser controlar a posição da marca de água na página.

### **Trazer para a frente**

Esta opção sobrepõe-se aos carateres selecionados ou à imagem no documento impresso.

#### **Em texto de contorno**

Seleccione **Em texto de contorno** se quiser imprimir apenas um esboço da marca de água. Esta função está disponível se seleccionar uma marca de água de texto.

#### **Definições personalizadas**

Pode escolher qual a marca de água a imprimir na primeira página ou nas outras páginas.

### **Imprime Cabeçalho-Rodapé <sup>2</sup>**

Se esta funcionalidade estiver activada, imprimirá a data e a hora no seu documento, com base no relógio do computador, e o nome de utilizador registado do computador ou outro texto que tenha introduzido. Clicando em **Definições...**, pode personalizar as informações.

#### **Imprime ID**

Se selecionar **Nome Utilizador Registado**, será impresso o nome de utilizador de registo do computador. Se selecionar **Cliente** e introduzir texto na caixa de edição **Cliente**, o texto introduzido será impresso.

### **Modo Economizar toner**

Pode poupar a utilização de toner com esta funcionalidade. Quando ativa o **Modo Economizar toner**, a impressão fica mais clara. A configuração predefinida é Desligado.

### **NOTA**

- Não recomendamos **Modo Economizar toner** para imprimir fotografias ou imagens em escala de cinzento.
- **Modo Economizar toner** não está disponível para **Fina** quando está selecionado [1](#page-22-0) ou **HQ 1200** e resolução <sup>[2](#page-22-1)</sup> como Qualidade de Impressão.

<span id="page-22-0"></span>Para HL-1200(E) e HL-1202(E)

<span id="page-22-1"></span><sup>2</sup> Para HL-1210W(E) e HL-1212W

Controlador e software

### **Administrador <sup>2</sup>**

Os administradores têm autoridade para restringir o acesso a funções como a escala e a marca de água.

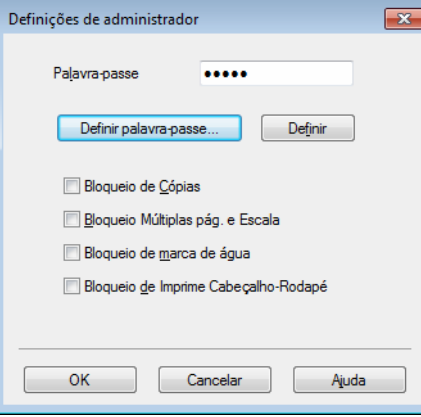

### **Palavra-passe**

Introduza a palavra-passe nesta caixa.

### **NOTA**

Clique em **Definir palavra-passe...** para alterar a palavra-passe.

### **Bloqueio de Cópias**

Bloqueia a opção de cópia de páginas para evitar a impressão de múltiplas cópias.

### **Bloqueio Múltiplas pág. e Escala**

Bloqueia a definição de escala e de múltiplas páginas.

### **Bloqueio de marca de água**

Bloqueia as definições actuais da opção Marca de água, para evitar que se façam alterações.

### **Bloqueio de Imprime Cabeçalho-Rodapé**

Bloqueia as configurações atuais da opção Imprimir cabeçalho-rodapé, para impedir a introdução de alterações.

### **Outras opções de impressão <sup>2</sup>**

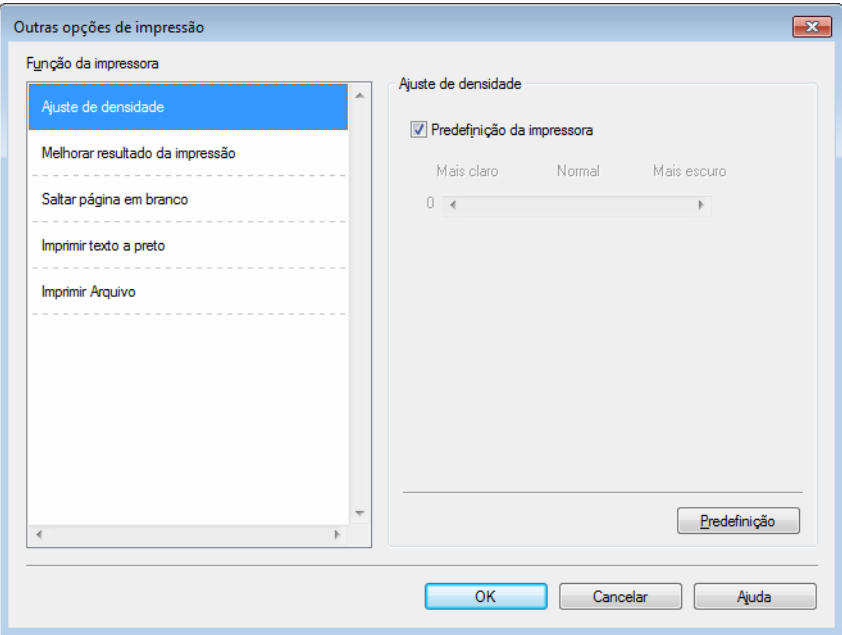

Pode definir as seguintes opções em Função da impressora:

- **Ajuste de densidade**
- **Melhorar resultado da impressão**
- **Saltar página em branco**
- **Imprimir texto a preto**
- **Imprimir Arquivo**

### **Ajuste da densidade <sup>2</sup>**

Aumente ou diminua a densidade de impressão.

### **Melhorar resultado da impressão <sup>2</sup>**

Esta funcionalidade permite-lhe melhorar um problema de qualidade da impressão.

**Evitar enrolamento do papel**

Se seleccionar esta definição, evitará que o papel enrole.

Se estiver a imprimir apenas algumas páginas, não precisa de seleccionar esta definição.

### **NOTA**

Esta operação irá diminuir a temperatura do processo de fusão do equipamento.

### **Melhorar fixação do toner**

Se seleccionar esta definição, poderá melhorar as capacidades de fixação do toner.

### **NOTA**

Esta operação irá aumentar a temperatura do processo de fusão do equipamento.

### **Saltar página em branco <sup>2</sup>**

Se **Saltar página em branco** estiver seleccionado, o controlador da impressora detecta automaticamente as páginas em branco e exclui-as da impressão.

### **NOTA**

Esta opção não funciona quando selecciona uma das seguintes opções:

- **Utilizar marca de água**
- **Imprime Cabeçalho-Rodapé**
- **N em 1** e **1 em NxN páginas** em **Múltiplas páginas**
- **Frente e verso (manual)**, **Folheto (Manual)** em **Frente e verso/Folheto**
- **Pré-visualização**

### **Imprimir texto a preto <sup>2</sup>**

Esta função permite imprimir todo o texto apenas a preto.

### **NOTA**

Pode não funcionar com determinados carateres.

### **Imprimir Arquivo <sup>2</sup>**

Pode guardar uma cópia da impressão em formato PDF no seu computador. Para alterar o tamanho do ficheiro, desloque o cursor **Tamanho do ficheiro** para a direita ou esquerda. A resolução é definida com base no tamanho do ficheiro.

### **NOTA**

A ativação desta função pode implicar mais demora até que o equipamento comece a imprimir.

### <span id="page-26-0"></span>**Separador Perfis de impressão <sup>2</sup>**

**Perfis de impressão** são predefinições editáveis concebidas para proporcionar um acesso rápido a configurações de impressão utilizadas com frequência.

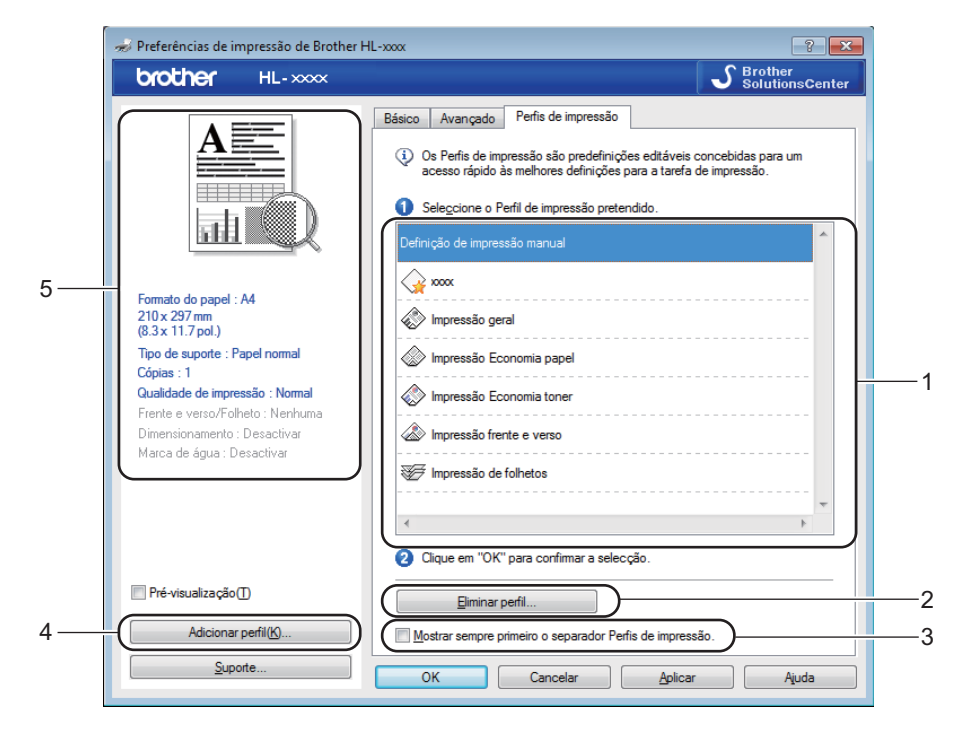

- **Caixa da lista de perfis de impressão** (1)
- **Eliminar perfil...** (2)
- **Mostrar sempre primeiro o separador Perfis de impressão.** (3)
- **Adicionar perfil...** (4)
- **Vista de perfil de impressão atual** (5)

Seleccione o perfil na lista de perfis de impressão.

b Se quiser visualizar o separador **Perfis de impressão** à frente da janela quando voltar a imprimir, seleccione **Mostrar sempre primeiro o separador Perfis de impressão.**.

Clique em OK para aplicar o perfil escolhido.

### **Adicionar perfil <sup>2</sup>**

A caixa de diálogo **Adicionar perfil** aparece quando se clica em **Adicionar perfil...**. Pode adicionar 20 novos perfis com as suas configurações preferidas.

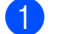

**a** Introduza o título desejado em **Nome**.

- **2** Seleccione um ícone que pretenda utilizar na lista de ícones e clique em OK.
- 3) As configurações actuais apresentadas no lado esquerdo da janela do controlador da impressora são guardadas.

### **Eliminar perfil <sup>2</sup>**

A caixa de diálogo **Eliminar perfil** aparece quando se clica em **Eliminar perfil**. Pode eliminar qualquer um dos perfis que adicionou.

seleccione o perfil na lista de perfis de impressão.

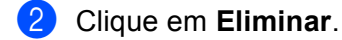

- **8** Clique em Sim.
- 4 O perfil seleccionado será eliminado.

### <span id="page-28-0"></span>**Separador Definições do dispositivo <sup>2</sup>**

### **NOTA**

Para aceder ao separador **Definições do dispositivo**, consulte *[Aceder às configurações do controlador](#page-13-3)  [da impressora](#page-13-3)* >> página 7.

Pode detetar automaticamente o número de série no separador **Definições do dispositivo**, da forma seguinte.

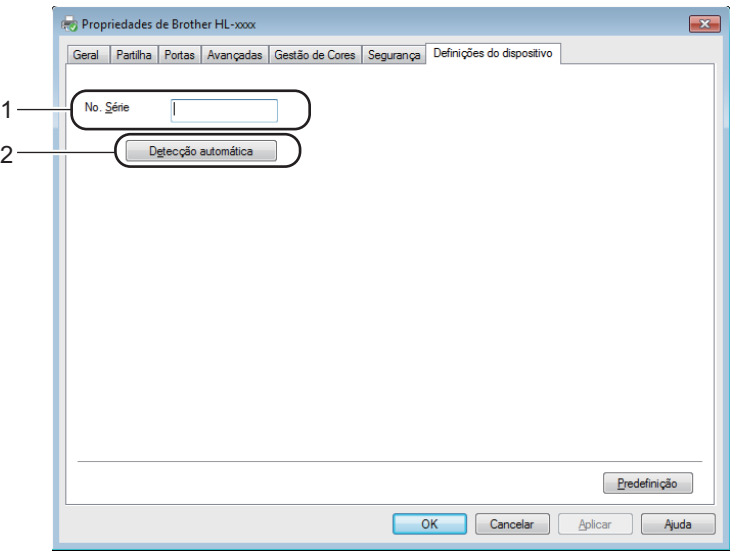

### **No. Série** (1)

Se clicar em **Detecção automática** (2), o controlador da impressora verifica o equipamento e apresenta o respectivo número de série. Se não conseguir obter as informações, o ecrã apresenta "---------------".

### **NOTA**

A função de **Detecção automática** (2) não está disponível sob as seguintes condições da impressora:

- O equipamento está desligado.
- A máquina apresenta um erro.
- O equipamento está ligado ao servidor de impressão através de um cabo USB num ambiente de rede partilhada.
- O cabo não está ligado correctamente à máquina.

### <span id="page-29-0"></span>**Suporte <sup>2</sup>**

Clique em **Suporte...** na caixa de diálogo **Preferências de impressão**.

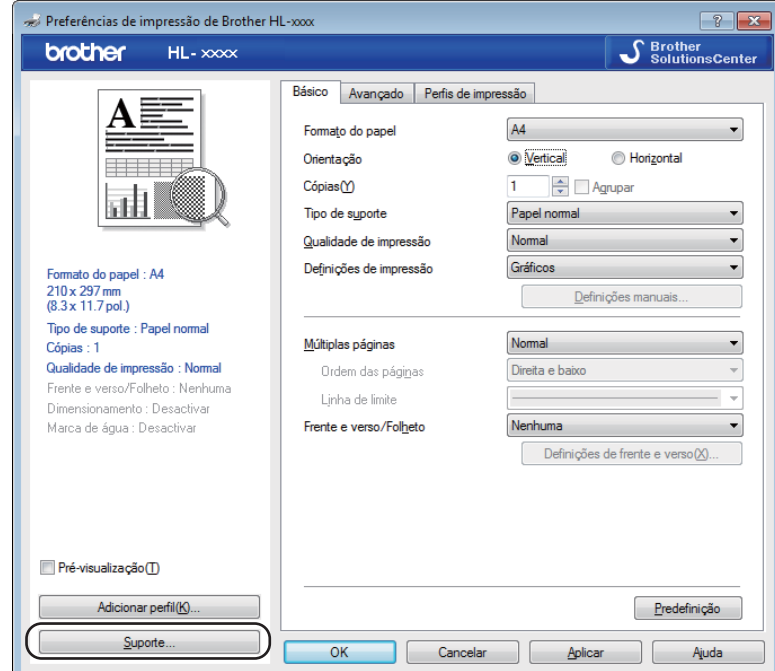

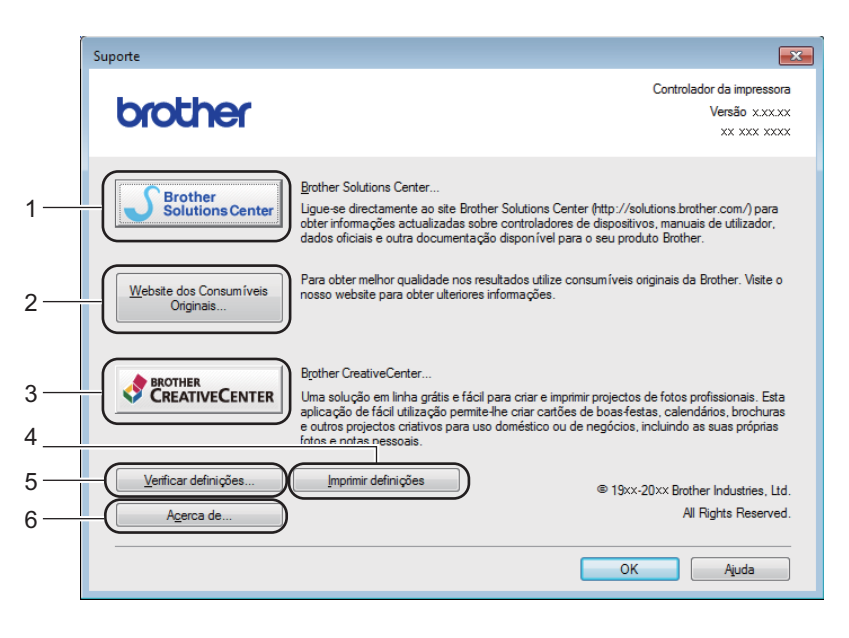

### ■ Brother Solutions Center... (1)

O Brother Solutions Center ([http://support.brother.com\)](http://support.brother.com) é um website que fornece informações sobre o produto Brother, incluindo FAQ (perguntas mais frequentes), Manual do Utilizador, atualizações de controladores e sugestões para utilização do equipamento.

#### **Website dos Consumíveis Originais...** (2)

Pode visitar o nosso website para saber como obter consumíveis originais/genuínos da Brother, clicando neste botão.

### **Brother CreativeCenter...** (3)

Pode visitar o nosso website para obter soluções interativas simples e grátis para utilizadores profissionais e domésticos, clicando neste botão.

#### **Imprimir definições** (4)

Este botão imprimirá as páginas que mostram como foram configuradas as definições internas do equipamento.

**Verificar definições...** (5)

Pode verificar as definições actuais do controlador.

■ **Acerca de...** (6)

Este botão apresentará uma lista dos ficheiros do controlador da impressora e a informação da versão.

### <span id="page-30-0"></span>**Desinstalar o controlador de impressora <sup>2</sup>**

Pode desinstalar o controlador de impressora que instalou, executando os seguintes passos.

### **NOTA**

- Não está disponível se tiver instalado inicialmente o controlador da impressora através da função **Adicionar uma impressora** do Windows®.
- Depois de desinstalar, recomendamos que reinicie o computador para remover todos os ficheiros que estavam em utilização durante a desinstalação.
- **1** (Para Windows<sup>®</sup> XP, Windows Vista<sup>®</sup> e Windows<sup>®</sup> 7)

Clique em (**Iniciar**) > **Todos os programas** > **Brother** > **Brother Utilities**.

(Para Windows $^{\circledR}$  8)

- b Clique em (**Brother Utilities**).
- c Clique na lista pendente e selecione o nome do seu modelo (se ainda não estiver selecionado).
- d Clique em **Ferramentas** na barra de navegação esquerda.
- e Clique em **Desinstalar**.
- Siga as instruções que aparecem no ecrã.

### <span id="page-31-0"></span>**Status Monitor <sup>2</sup>**

O utilitário **Status Monitor** é uma ferramenta de software configurável para monitorizar o estado de um ou mais dispositivos, o que lhe permite receber uma notificação imediata de mensagens de erro.

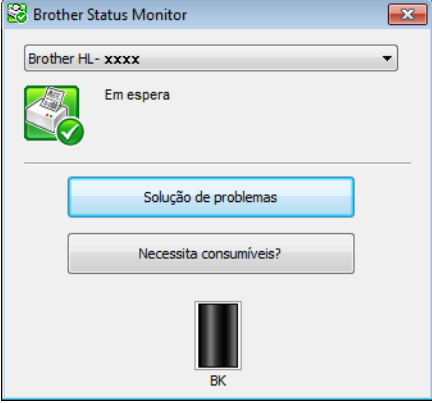

Pode verificar o estado do dispositivo em qualquer momento clicando duas vezes no ícone situado no tabuleiro de tarefas ou selecionando o **Status Monitor** do **Brother Utilities** no seu PC.

(Para Windows® XP, Windows Vista® e Windows® 7)

Clique em (**Iniciar**) > **Todos os programas** > **Brother** > **Brother Utilities** e, de seguida, clique na

lista pendente e selecione o nome do seu modelo (se ainda não estiver selecionado). Clique em Ferramentas na barra de navegação do lado esquerdo e clique em **Status Monitor**.

(Windows $^{\circledR}$  8)

Clique em (**Brother Utilities**) e, em seguida, clique na lista pendente e selecione o nome do seu

modelo (se ainda não estiver selecionado). Clique em **Ferramentas** na barra de navegação esquerda e, em seguida, clique em **Status Monitor**.

Para mostrar o ícone **Status Monitor** na barra de tarefas, clique no botão **. O ícone Status Monitor** aparece na janela pequena. Em seguida, arraste o ícone  $\mathcal{G}$  para a barra de tarefas.

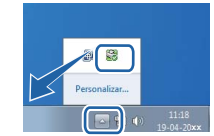

### **NOTA**

A função de actualização automática do software está activa quando o Status Monitor está activo. Com a funcionalidade de atualização pode receber automaticamente as atualizações das aplicações e do firmware do equipamento da Brother.

Controlador e software

### **Monitorizar o estado do equipamento <sup>2</sup>**

O ícone do Status Monitor muda de cor consoante o estado do equipamento.

Um ícone verde indica o estado de espera normal.

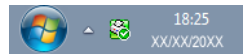

■ Um ícone amarelo indica um aviso.

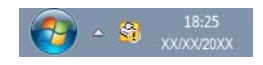

Um ícone vermelho indica que ocorreu um erro de impressão.

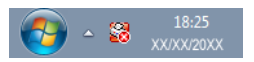

Existem dois locais onde pode visualizar o **Status Monitor** no computador: no tabuleiro de tarefas ou no ambiente de trabalho.

# <span id="page-33-0"></span>**Macintosh <sup>2</sup>**

### <span id="page-33-1"></span>**Funcionalidades do controlador da impressora (Macintosh) <sup>2</sup>**

Este equipamento suporta OS X v10.7.5, 10.8.x, 10.9.x.

### **NOTA**

- Os ecrãs apresentados nesta secção são do OS X v10.7.5. Os ecrãs do seu Macintosh poderão ser diferentes, conforme o sistema operativo que estiver a utilizar.
- O controlador da impressora do Macintosh está disponível na página de descargas do seu modelo no Brother Solutions Center ([http://support.brother.com\)](http://support.brother.com).

### <span id="page-33-2"></span>**Seleccionar as opções de configuração de página <sup>2</sup>**

Pode configurar **Tomanho**, **Orientação** e **Escala**.

a A partir de uma aplicação como o TextEdit, clique em **Arquivo**, e em **Configurar Página**. Certifique-se de que **Brother HL-XXXX** (em que XXXX é o nome do seu modelo) está selecionado no **Formato para** menu instantâneo. Pode alterar as configurações de **Tomanho**, **Orientação** e de **Escala**, em seguida, clique em **OK**.

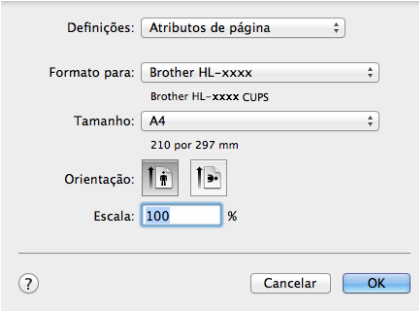

b A partir de uma aplicação como o TextEdit, clique em **Arquivo** e **Imprimir** para começar a imprimir. Para obter mais opções de configuração da página, clique no botão **Mostrar detalhes**.

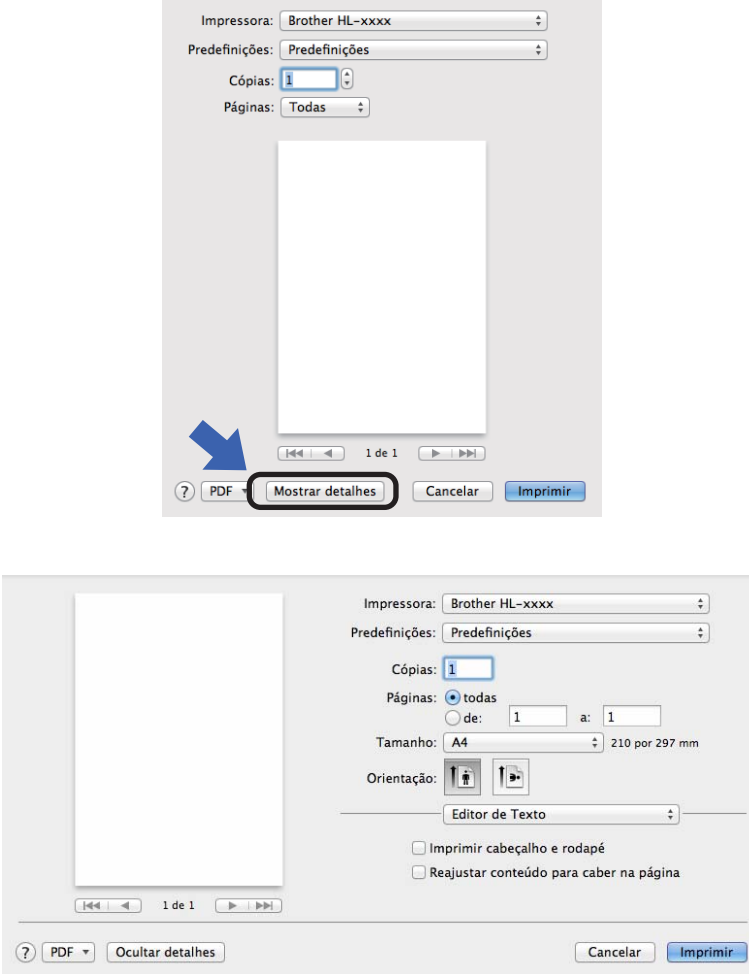

### **NOTA**

Pode guardar as configurações atuais como uma predefinição, selecionando **Guardar definições actuais como predefinição...** no menu instantâneo **Predefinições**.

### **Seleccionar opções de impressão <sup>2</sup>**

Para controlar funções de impressão especiais, seleccione **Definições de impressão** na caixa de diálogo Impressão. Para detalhes sobre as opções disponíveis, consulte as descrições seguintes de cada opção.

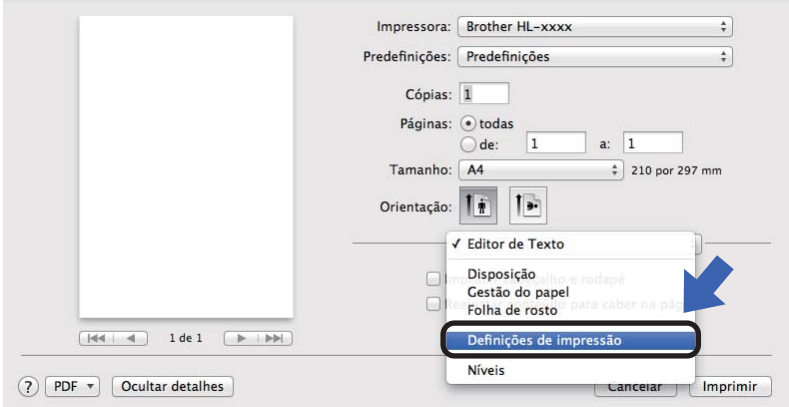

### **Folha de rosto <sup>2</sup>**

Pode seleccionar as seguintes configurações de página de rosto:

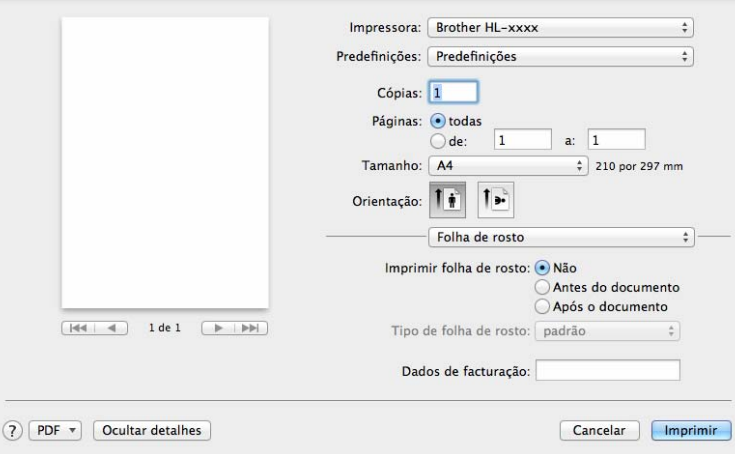

#### **Imprimir folha de rosto**

Se quiser adicionar uma página de rosto ao seu documento, utilize esta função.

### **Tipo de folha de rosto**

Escolha um modelo para a página de rosto.

### **Dados de facturação**

Se quiser adicionar informações de facturação à página de rosto, introduza o texto na caixa **Dados de facturação**.
## **Disposição <sup>2</sup>**

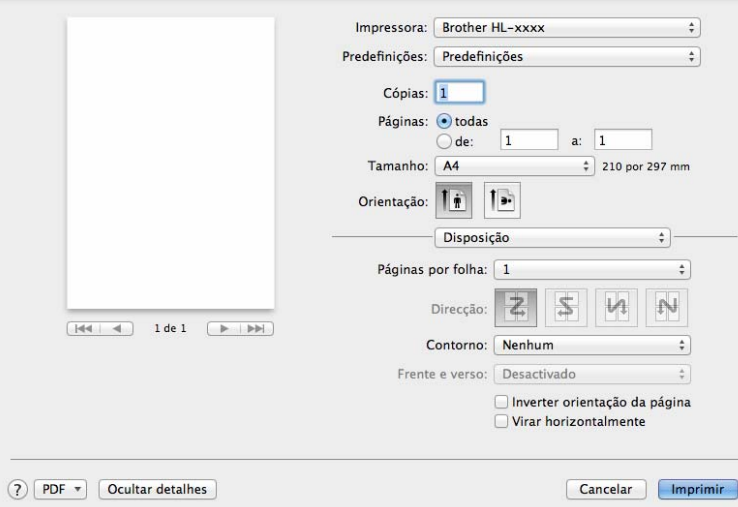

#### **Páginas por folha**

A selecção **Páginas por folha** pode reduzir o tamanho da imagem de uma página, permitindo imprimir várias páginas numa mesma folha de papel.

**Direcção**

Ao especificar as páginas por folha, pode também especificar a direcção do esquema.

■ Contorno

Se quiser adicionar um limite, utilize esta função.

**Inverter orientação da página**

Seleccione a opção **Inverter orientação da página** para inverter os dados de cima para baixo.

**Virar horizontalmente**

Seleccione **Virar horizontalmente** para imprimir como um reflexo virado da esquerda para a direita.

## <span id="page-37-0"></span>**Definições de impressão <sup>2</sup>**

Pode alterar as definições seleccionando uma definição na lista de **Definições de impressão**:

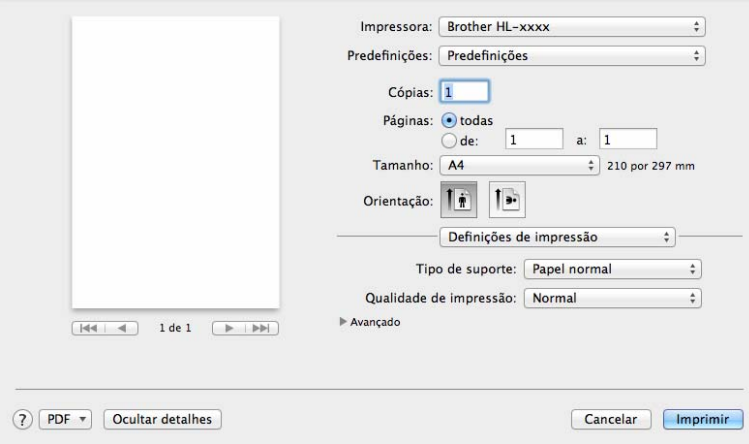

#### ■ Tipo de suporte

Pode alterar o tipo de suporte para um dos seguintes:

- **Papel normal**
- **Papel reciclado**

### **Qualidade de impressão (For HL-1200(E) e HL-1202(E))**

Pode alterar a qualidade de impressão da seguinte forma:

- **Rascunho**
- **Normal**
- **Fina**

#### **Resolução (Para HL-1210W(E) e HL-1212W)**

Pode alterar a resolução da seguinte forma:

- **300 dpi**
- **600 dpi**
- **HQ 1200**

#### Definições de impressão **Avançado**

Quando clicar no triângulo ( $\blacktriangleright$ ) ao lado de **Avançado**, as definições de impressão avançada aparecem.

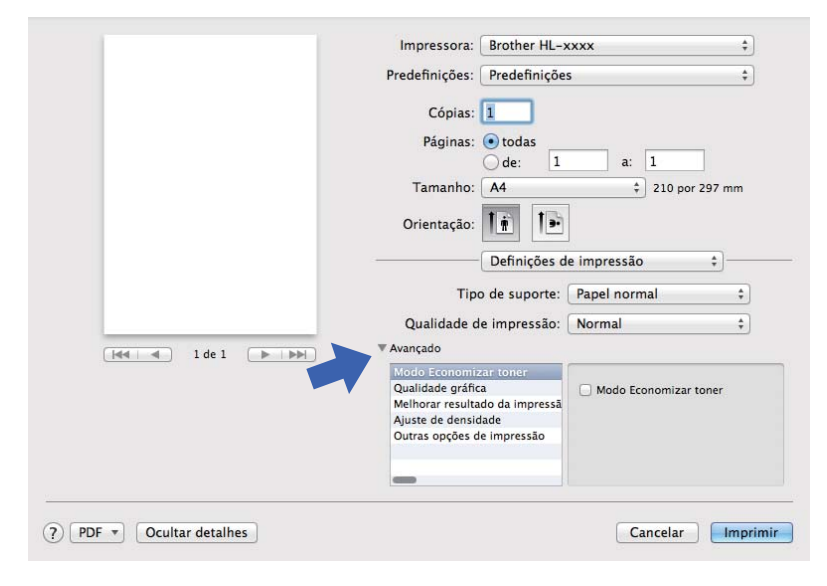

#### ■ Modo Economizar toner

Pode poupar a utilização de toner com esta funcionalidade. Quando ativa o **Modo Economizar toner**, a impressão fica mais clara. A configuração predefinida é Desligado.

#### **NOTA**

- Não recomendamos o **Modo Economizar toner** para imprimir fotografias ou imagens em escala de cinzento.
- **Modo Economizar toner** não está disponível para Fina quando está selecionado <sup>[1](#page-38-0)</sup> ou HQ 1200 e resolução [2](#page-38-1) como Qualidade de Impressão.
	- <sup>1</sup> Para HL-1200(E) e HL-1202(E)
	- <sup>2</sup> Para HL-1210W(E) e HL-1212W

#### <span id="page-38-1"></span><span id="page-38-0"></span>**Qualidade gráfica**

Pode alterar a qualidade de impressão da seguinte forma:

• **Gráficos**

Este é um modo gráfico (prioridade do contraste). Seleccione esta configuração para imprimir texto e números, como documentos comerciais e apresentações. Pode representar contrastes definidos entre áreas sombreadas.

• **Texto**

Este é o modo melhor para imprimir documentos de texto.

Controlador e software

#### **Melhorar resultado da impressão**

Esta funcionalidade permite-lhe melhorar um problema de qualidade da impressão.

#### • **Evitar enrolamento do papel**

Se seleccionar esta definição, evitará que o papel enrole.

Se estiver a imprimir apenas algumas páginas, não precisa de seleccionar esta definição.

### **NOTA**

Esta operação irá diminuir a temperatura do processo de fusão do equipamento.

#### • **Melhorar fixação do toner**

Se seleccionar esta definição, poderá melhorar as capacidades de fixação do toner.

### **NOTA**

Esta operação irá aumentar a temperatura do processo de fusão do equipamento.

#### **Ajuste de densidade**

Aumente ou diminua a densidade de impressão.

- **Outras opções de impressão**
	- **Saltar página em branco**

Se **Saltar página em branco** estiver seleccionado, o controlador da impressora detecta automaticamente as páginas em branco e exclui-as da impressão.

### **Impressão nos 2 lados <sup>2</sup>**

#### **Impressão nos 2 lados manual**

Seleccione **Gestão de Papel**.

• Selecione **Apenas pares** e **Imprimir**. Volte a colocar o papel impresso na gaveta (lado em branco virado para cima com a primeira página em cima). Selecione **Apenas ímpares** e **Imprimir**.

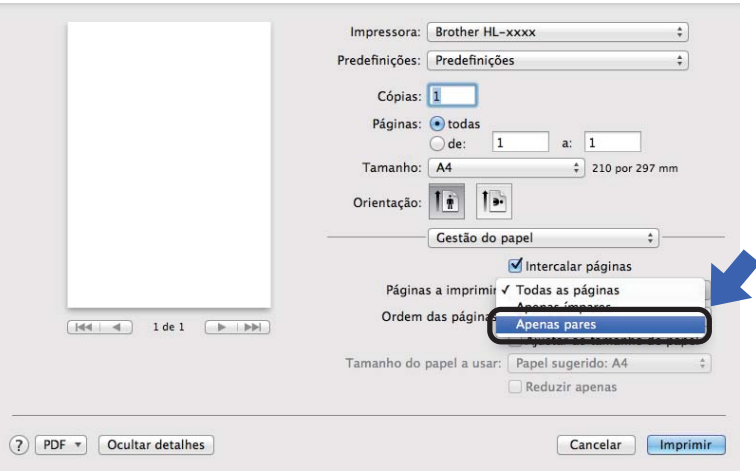

## **Remover o controlador da impressora <sup>2</sup>**

- a Inicie sessão como 'Administrator'.
- b No menu Apple, seleccione **Preferências do sistema**. Clique em **Impressão e Digitalização** ou **Impressão e Digitalização** <sup>[1](#page-40-0)</sup>, selecione a impressora que pretende remover e remova-a, clicando no botão **-**.

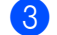

c Clique em **Eliminar impressora**.

<span id="page-40-0"></span><sup>1</sup> **Impressão e Digitalização** para utilizadores de OS X v10.9.x

## **Status Monitor <sup>2</sup>**

O utilitário **Status Monitor** é uma ferramenta de software configurável para monitorizar o estado do equipamento, que lhe permite ver mensagens de erro a intervalos de atualização predefinidos. Pode verificar o estado do dispositivo, executando o Status Monitor da Brother, seguindo estes passos:

- a Execute as **Preferências do sistema**, selecione **Impressão e Digitalização** ou **Impressão e Digitalização** <sup>[1](#page-40-1)</sup> e, em seguida, selecione o equipamento.
- b Clique em **Opções e consumíveis…**. Seleccione o separador **Utilitário** e clique em **Abrir utilitário de impressoras**. O Status Monitor é iniciado.
	- <sup>1</sup> **Impressão e Digitalização** para utilizadores de OS X v10.9.x

### <span id="page-40-1"></span>**Actualizar o estado do equipamento <sup>2</sup>**

Se quiser conhecer o estado mais recente do equipamento enquanto a janela **Status Monitor** estiver aberta,

clique no ícone Actualizar . Pode definir o intervalo com que o software irá actualizar as informações

de estado do equipamento. Vá para a barra de menus, **Brother Status Monitor** e seleccione **Preferências**.

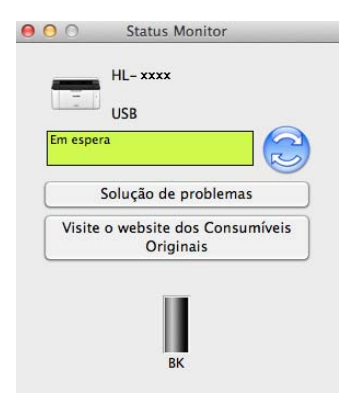

### **Ocultar ou mostrar a janela <sup>2</sup>**

Depois de iniciar o **Status Monitor**, pode ocultar ou mostrar a janela. Para ocultar a janela, vá para a barra de menus, **Brother Status Monitor** e seleccione **Ocultar Status Monitor**. Para mostrar a janela, clique no ícone **Brother Status Monitor** na doca.

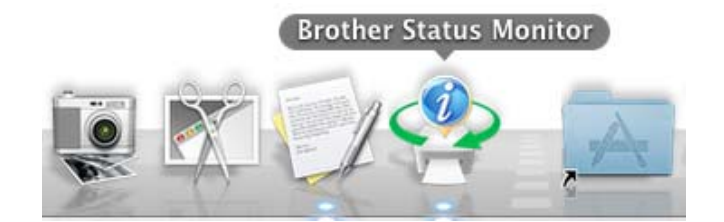

### **Sair da janela <sup>2</sup>**

Clique em **Brother Status Monitor** na barra de menus e selecione **Encerrar Status Monitor** no menu instantâneo.

### **Gestão Baseada na Web (apenas com ligação de rede) 2**

Pode aceder ao sistema de Gestão Baseada na Web com um clique no ícone do equipamento no ecrã **Status Monitor**. Pode utilizar qualquer browser da web para gerir o equipamento através de HTTP (protocolo de transferência de hipertexto).

Para obter mais informação sobre a Gestão Baseada na Web, >> Manual do Utilizador de Rede.

## **Software <sup>2</sup>**

## <span id="page-42-0"></span>**Consola da impressora remota (Apenas HL-1200(E) e HL-1202(E) em Windows®) <sup>2</sup>**

A Consola da impressora remota é um software que permite alterar muitas das configurações da impressora, independentemente da aplicação. Por exemplo, pode alterar as configurações de margem da impressora, etc. Estas configurações são então memorizadas e utilizadas pelo equipamento. As configurações da aplicação e do controlador da impressora têm prioridade em relação às configurações da Consola da impressora remota.

### **NOTA**

Não está disponível para países sujeitos a regulamentos de exportação.

#### **Como utilizar e instalar o software de Consola da impressora remota <sup>2</sup>**

Para utilizar o software de Consola da impressora remota, execute os passos seguintes.

- **1** Coloque o CD-ROM de instalação fornecido na unidade de CD-ROM e feche o ecrã de abertura quando este aparecer.
- **2** Abra o Explorador do Windows<sup>®</sup> e seleccione a unidade de CD-ROM.
- **8** Clique duas vezes na pasta **tools**.
- 4 Clique duas vezes na pasta rpc.
- **65** Consulte o RPC User's Guide.pdf para saber como instalar e utilizar a Consola da impressora remota.

### **Software para redes (apenas HL-1210W(E) e HL-1212W) <sup>2</sup>**

Para obter informação sobre o software utilitário de rede, > > Manual do Utilizador de Rede.

## **Painel de controlo <sup>3</sup>**

## <span id="page-43-0"></span>**LED (díodos emissores de luz) <sup>3</sup>**

Esta secção diz respeito aos dois LEDs e aos dois botões do painel de controlo.

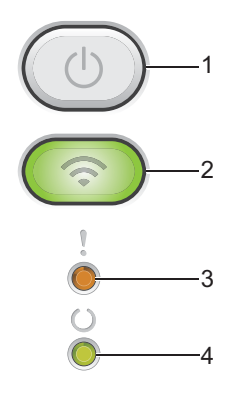

### **1 Ligar/Desligar**

Pode ligar e desligar o equipamento.

Prima sem soltar  $(\circlearrowright)$  para ligar o equipamento.

Prima sem soltar  $(\circledcirc)$  para desligar o equipamento. Todos os LED se apagam quando ativa o modo Desligar.

Também pode utilizar as funções seguintes: Cancelar o trabalho atual/Cancelar todas as tarefas Recuperação de erro/Alimentação de formulário Para obter mais detalhes, consulte *[Tecla Ligar/Desligar](#page-49-0)* >> página 43

### **2 WiFi (apenas HL-1210W(E) e HL-1212W)**

Prima o botão **WiFi** e abra o programa de configuração da ligação sem fios no seu computador. Siga as instruções no ecrã para configurar a ligação sem fios entre o equipamento e a sua rede. Quando a luz **WiFi** estiver acesa, o equipamento Brother está ligado a um ponto de acesso sem fios. Quando a luz **WiFi** estiver intermitente, isso significa que a ligação sem fios não está ativa ou que o equipamento está a estabelecer a ligação a um ponto de acesso sem fios.

### **3 Erro LED ( )**

O LED **Erro** ( ) indica que o equipamento se encontra em estado de erro. Além disso, o LED **Erro** ( ) indica o tipo de erro, em combinação com outros LED.

### **4** Pronta LED (○)

O LED **Pronta** ( $\bigcirc$ ) fica intermitente em função do estado do equipamento.

As indicações de LED apresentadas na tabela seguinte são utilizadas nas ilustrações deste capítulo.

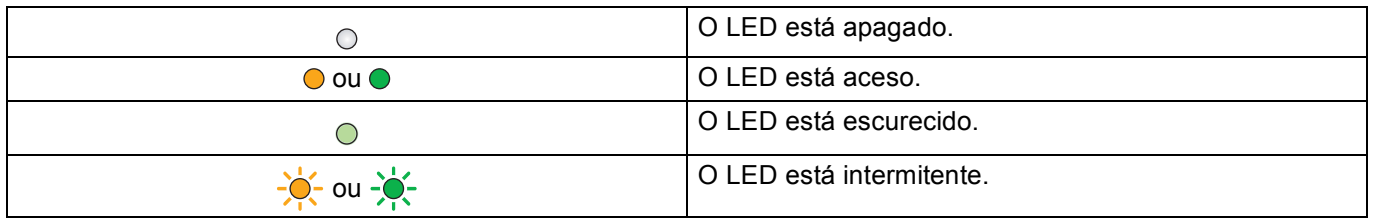

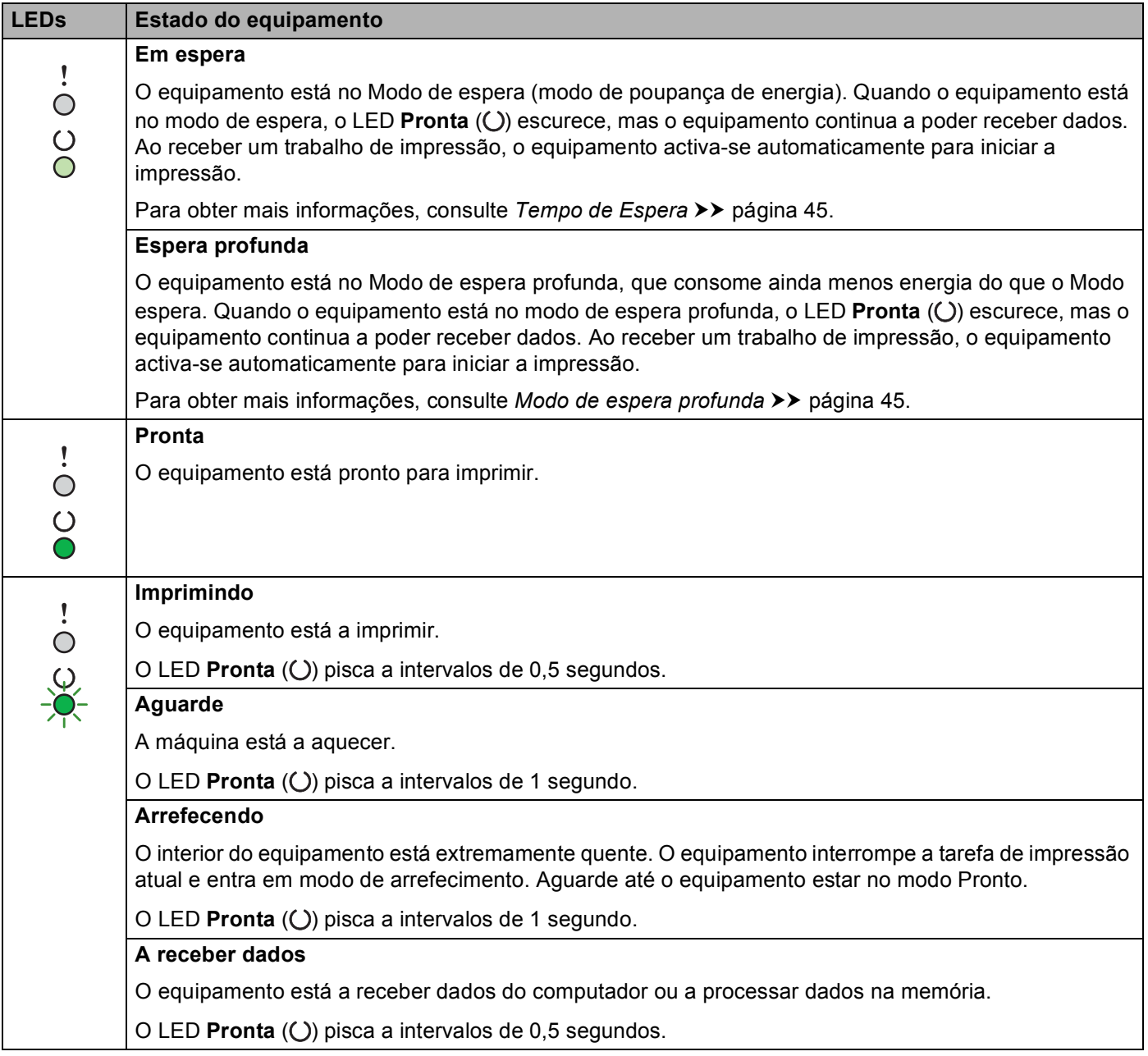

п

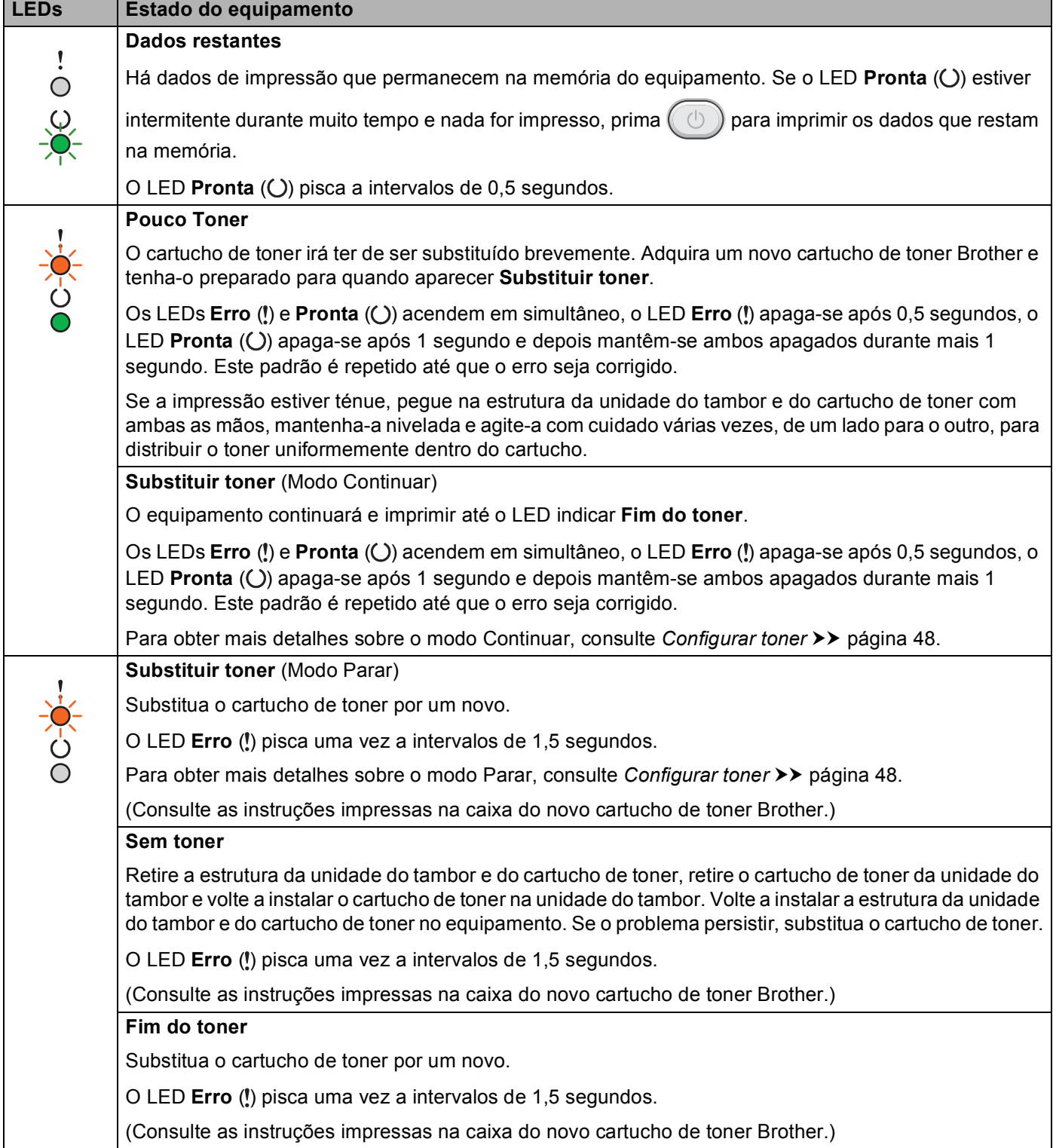

 $\mathsf{l}$ 

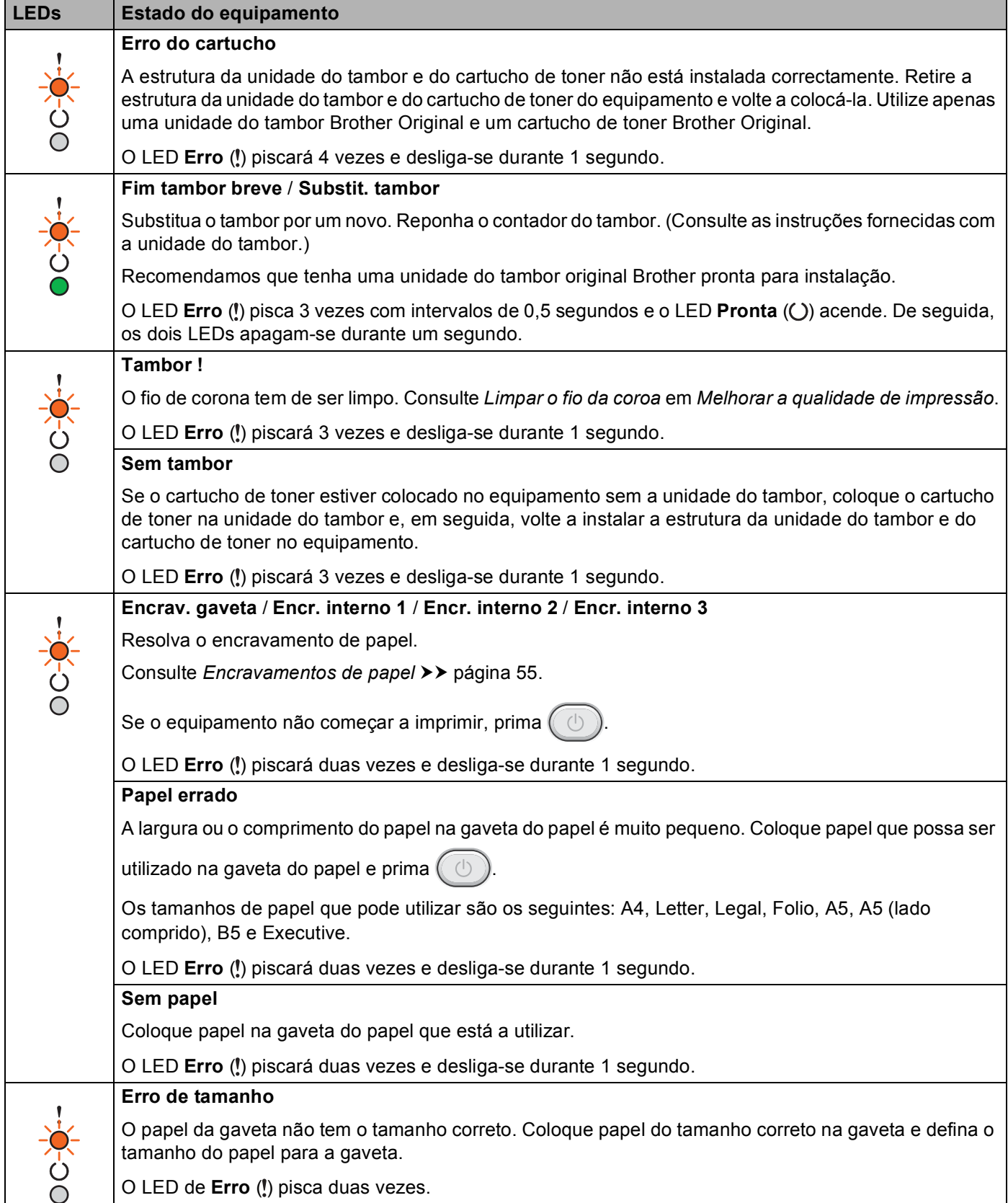

 $\overline{\phantom{a}}$ 

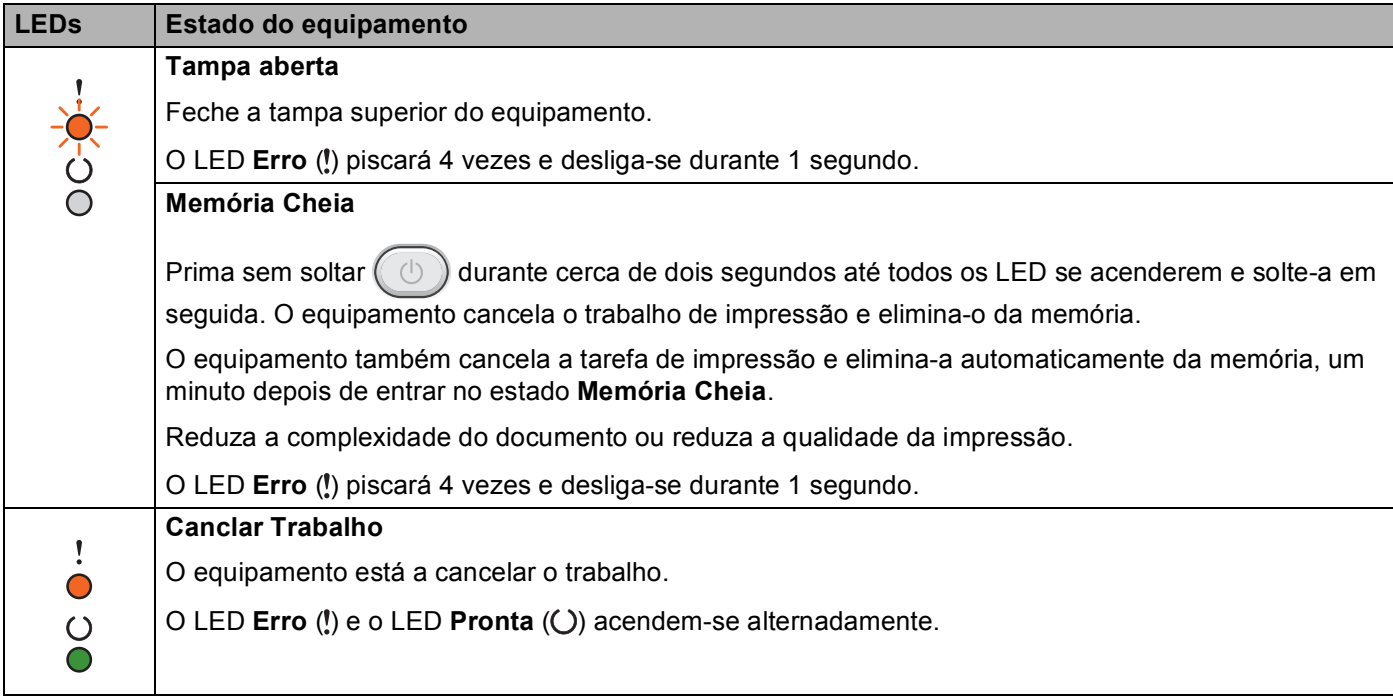

## **Indicações de chamada de assistência <sup>3</sup>**

Se existir um erro que não pode ser resolvido pelo utilizador, o equipamento indica que é necessária uma chamada de assistência acendendo todos os LED como se indica em seguida.

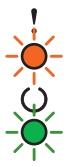

Se vir esta indicação de chamada de assistência, desligue o equipamento, volte a ligá-lo e tente imprimir novamente.

Se o erro não tiver sido eliminado depois de desligar o equipamento e de voltar a ligá-lo, prima  $( \bigcirc )$ . Os LED acendem-se para identificar o erro, tal como exemplificado na tabela seguinte. O número por baixo do ícone do LED mostra quantas vezes o LED piscará.

#### <span id="page-48-1"></span>**Indicação de erro do LED**

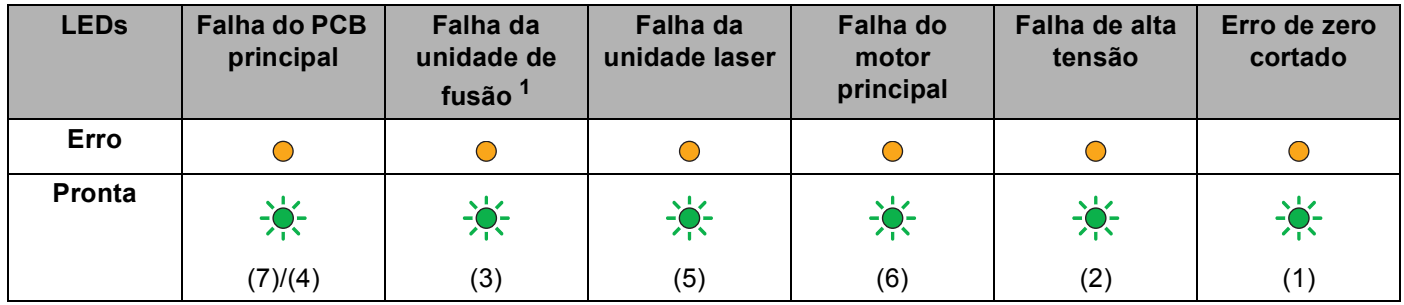

<span id="page-48-0"></span> $1$  Se este erro ocorrer, desligue o equipamento, aguarde alguns segundos e ligue-o novamente. Deixe o equipamento ligado durante cerca de 15 minutos. Se o erro voltar a ocorrer, contacte o Serviço de Apoio ao Cliente da Brother ou o seu revendedor Brother local.

Por exemplo, a indicação de LED seguinte significa uma falha da unidade de fusão.

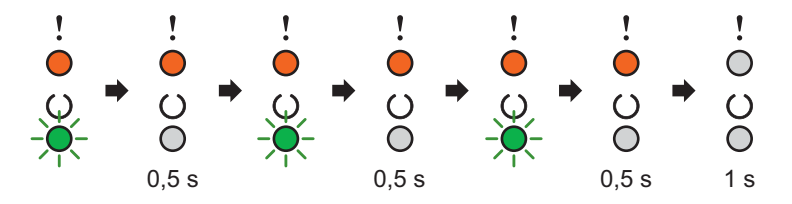

Tome nota da indicação, consultando *[Indicação de erro do LED](#page-48-1)* >> página 42, e comunique o estado de erro ao Serviço de Apoio ao Cliente da Brother ou ao seu revendedor Brother local.

### **NOTA**

Certifique-se de que a tampa superior está completamente fechada antes de efetuar uma chamada de assistência.

## <span id="page-49-0"></span>**Tecla Ligar/Desligar <sup>3</sup>**

A tecla Ligar/Desligar tem as funções seguintes:

■ Desligada

Certifique-se de que o equipamento está no modo **Pronta**, em seguida, mantenha premida a tecla durante cerca de dois segundos. Todos os LED se apagam quando ativa o modo Desligar. Para obter mais detalhes sobre o modo Desligar, consulte *[Desligar automaticamente](#page-52-0)* **▶▶** página 46.

■ Cancelar a impressão

Cancelar a tarefa atual a ser impressa: Prima e mantenha premido ( $\circledcirc$ ) durante cerca de 2 segundos. O equipamento ejetará o papel. O LED **Erro** (!) e o LED **Pronta** (O) acendem-se alternadamente. Depois

liberte |

Cancelar todas as tarefas recebidas: para eliminar todas as tarefas, cancele primeiro a tarefa atual,

seguindo o procedimento acima. Enquanto todos os LEDs se acendem alternadamente, prima novamente. Todos os LED vão continuar a acender-se alternadamente à medida que a(s) tarefa(s) é/são cancelada(s).

Recuperação de erro

Se existir um erro, o equipamento recupera automaticamente de alguns erros. Se um erro não for

eliminado automaticamente, prima  $(\Diamond)$  para o eliminar e, em seguida, continue a utilizar o equipamento.

Alimentação de formulário

Se o LED **Pronta** ( $\bigcirc$ ) ficar intermitente durante muito tempo, prima  $\left(\bigcirc$ ). O equipamento imprime os dados que tenham ficado na memória do equipamento.

## **Imprimir uma página de definições da impressora <sup>3</sup>**

Pode imprimir as configurações actuais utilizando o botão do painel de controlo ou o controlador da impressora.

## **Utilizar a tecla Ligar/Desligar <sup>3</sup>**

a Certifique-se de que a tampa superior está fechada e de que o cabo de alimentação está ligado.

Ligue o equipamento e aguarde até que se encontre no modo Pronto.

Prima  $( \circledcirc )$  três vezes. O equipamento imprime a página de definições da impressora actual.

## **Utilizar o controlador da impressora <sup>3</sup>**

Se estiver a utilizar o controlador da impressora para Windows<sup>®</sup>, pode imprimir a página de configurações da impressora atual, clicando no botão **Imprimir definições** na caixa de diálogo **Suporte**.

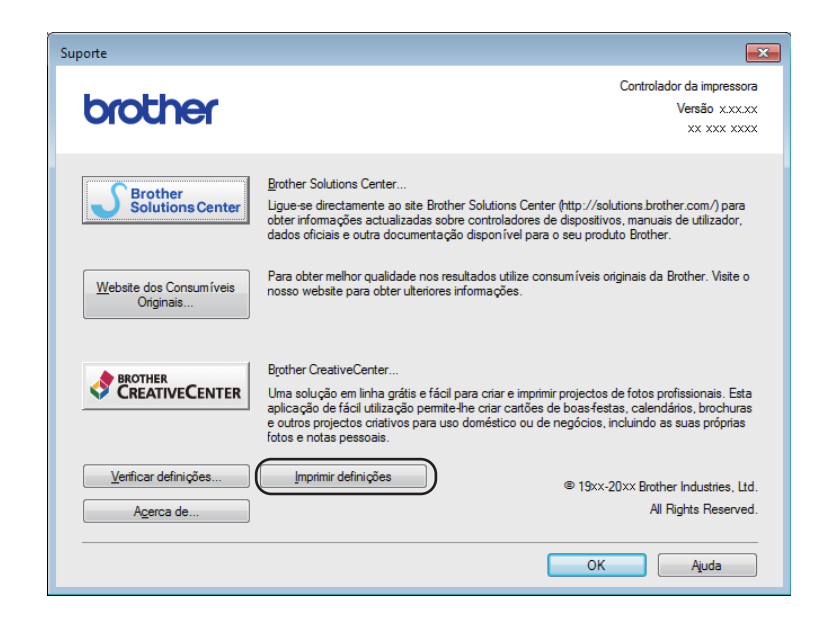

## **Funções de ecologia <sup>3</sup>**

## **Poupança de toner <sup>3</sup>**

Pode poupar toner utilizando esta função. Quando ativa a Poupança de toner, as impressões ficam mais claras. A configuração predefinida é Desligado.

Pode alterar a configuração do modo de poupança de toner no controlador da impressora.

Para alterar a configuração do modo de poupança de toner, veja o seguinte:

- *[Separador Avançado](#page-20-0)* > > página 14 (controlador da impressora para Windows<sup>®</sup>)
- *[Definições de impressão](#page-37-0)* > > página 31 (controlador da impressora para Macintosh)

## <span id="page-51-0"></span>**Tempo de Espera <sup>3</sup>**

A configuração do modo de espera consegue reduzir o consumo energético. Quando está no modo de espera (modo de poupança de energia), o equipamento fica como se estivesse desligado. O equipamento é activado e começa a imprimir quando recebe um trabalho de impressão.

O equipamento entra automaticamente em modo de espera após permanecer inativo durante 1 minuto. Quando o equipamento recebe um ficheiro de impressão ou documento, o temporizador (Timer) é reiniciado. Enguanto o equipamento está em modo de espera, o LED **Pronta** (C) acende-se com luz fraca.

### <span id="page-51-1"></span>**Modo de espera profunda <sup>3</sup>**

Se o equipamento estiver em modo de espera e não receber tarefas durante um certo tempo, entra automaticamente no modo de espera profunda e o LED **Pronta** ( $\bigcirc$ ) acende-se com luz fraca. O modo de espera profunda utiliza menos energia do que o modo de espera. O equipamento é activado quando recebe um trabalho de impressão.

## <span id="page-52-0"></span>**Desligar automaticamente <sup>3</sup>**

Se o equipamento estiver no modo de espera profunda durante 1 hora, entra automaticamente no modo Desligar. O modo Desligar é o modo que implica o menor consumo de energia, atingindo um consumo

inferior a 0,28 W. Para começar a imprimir, mantenha premida a tecla  $(\circledcirc)$  no painel de controlo até todos os LED se acenderem. Em seguida, envie os dados de impressão.

Pode ativar manualmente o modo Desligar, executando os seguintes passos:

### **NOTA**

• (HL-1200(E) e HL-1202(E))

Também pode alterar a configuração do modo Desligar através da Consola da impressora remota. Para mais informações sobre a Consola da impressora remota, consulte *[Consola da impressora remota](#page-42-0)  [\(Apenas HL-1200\(E\) e HL-1202\(E\) em Windows®\)](#page-42-0)* >> página 36.

• (HL-1210W(E) e HL-1212W)

Pode alterar a configuração do modo Desligado através da Gestão Baseada na Web. Para obter mais informações,  $\rightarrow \rightarrow$  o Manual do Utilizador de Rede.

O equipamento não entra no modo Desligado quando está ligado a uma rede sem fios.

# **Resolução de problemas e outras**   $informa$ ções

## $$

**A**

A unidade do tambor e o cartucho de toner são dois consumíveis separados. Certifique-se de que ambas estão instaladas como um conjunto ou estrutura. Para obter mais informações sobre como substituir os consumíveis, consulte as instruções fornecidas com a unidade do tambor para substituir a unidade do tambor ou consulte as instruções listadas na caixa do cartucho de toner para substituir o cartucho de toner.

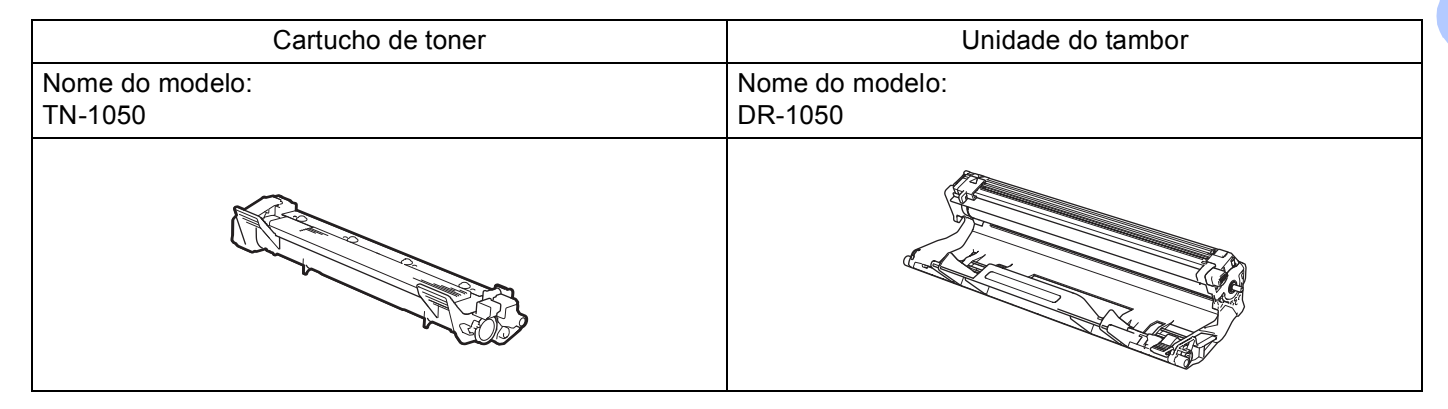

## **IMPORTANTE**

- Os equipamentos Brother foram concebidos para funcionar com toner de determinadas especificações e produzirão os melhores resultados se utilizados com cartuchos de toner originais da Brother. A Brother não pode garantir os melhores resultados se utilizar toner ou cartuchos de toner com outras especificações. O equipamento pode não detectar correctamente o toner ou os cartuchos de toner que tenham outras especificações, mas poderá detectar esses artigos como sendo cartuchos de toner de rendimento padrão. Por conseguinte, a Brother não recomenda a utilização de cartuchos diferentes dos cartuchos originais Brother neste equipamento nem a recarga de cartuchos usados com toner proveniente de outras fontes. Se ocorrerem danos na unidade do tambor ou noutras peças do equipamento resultantes da utilização de toner ou cartuchos de toner que não sejam produtos originais Brother devido à incompatibilidade ou inadequação desses produtos para este equipamento, quaisquer reparações necessárias poderão não ser abrangidas pela garantia.
- Para obter o melhor desempenho, utilize uma unidade do tambor Brother Original e um cartucho de toner Brother Original.

Imprimir com uma unidade do tambor ou um cartucho de toner de outra marca pode reduzir a qualidade de impressão e comprometer a qualidade e a duração do próprio equipamento. A cobertura da garantia pode não ser aplicável a problemas causados pela utilização de uma unidade do tambor ou um cartucho de toner de outra marca.

## **NOTA**

Vá para <http://www.brother.com/original/index.html> para obter instruções de devolução de cartuchos de toner usados através do programa de recolha da Brother. Se optar por não devolver o cartucho, elimineo de acordo com as normas de tratamento de lixo locais, mantendo-o separado do lixo doméstico. Se tiver alguma dúvida, ligue para a câmara municipal da sua área. (>> Guia de Segurança de Produto: *Informações de reciclagem de acordo com a Diretiva relativa aos resíduos de equipamentos elétricos e eletrónicos (REEE) e a Diretiva relativa a pilhas e acumuladores e respetivos resíduos*)

**A**

## <span id="page-54-0"></span>**Configurar toner**

A operação de impressão varia conforme a configuração do equipamento:

Configurações predefinidas (modo Parar)

O equipamento para de imprimir até que substitua o cartucho de toner por um novo quando os LED indicarem **Substituir toner**.

■ Modo Continuar

Para forçar o equipamento a prosseguir com a impressão depois de os LED indicarem **Substituir toner**,

prima  $(\circledcirc)$  sete vezes para aceder ao modo Continuar (todos os LED piscam duas vezes e, em seguida, o LED **Pronta** ( ) acende-se). O equipamento continuará e imprimir até os LED indicarem **Fim do toner**.

Para voltar à configuração predefinida (modo Parar), prima  $(\circledcirc)$  sete vezes (todos os LED piscam uma vez).

### **NOTA**

- Certifique-se de que a tampa superior está fechada antes de alterar o modo.
- Quando os LED indicarem um modo de erro, não pode alterar o modo.
- Se continuar a imprimir no modo Continuar, não podemos garantir a qualidade da impressão.
- Enquanto utiliza o modo Continuar a impressão pode ficar ténue.

Resolução de problemas e outras informações

## **Identificar o problema**

Antes de mais, verifique o seguinte.

- O cabo de alimentação do equipamento está ligado corretamente e o equipamento está ligado.
- Removeu todas as peças de protecção.
- O papel está inserido corretamente na gaveta de papel.
- O cabo de interface está ligado corretamente ao aparelho e ao computador.

Se não conseguiu resolver o problema verificando os pontos acima indicados, identifique o problema e, em seguida, consulte a página sugerida abaixo:

[Se tiver alguma dificuldade com o equipamento](#page-65-0) >> página 59

*[Melhorar a qualidade de impressão](#page-57-1)* >> página 51

Se o equipamento estiver ligado a um PC, dependendo do erro, pode ser apresentada uma aplicação de pop-up no PC.

Siga as instruções que aparecem no ecrã para resolver o erro.

## <span id="page-56-0"></span>**Mensagens de erro no Status Monitor**

As mensagens de erro e manutenção mais comuns são indicadas em seguida.

Se necessitar de mais ajuda, o Brother Solutions Center fornece as mais recentes FAQ e sugestões para a resolução de problemas:

Visite-nos em<http://support.brother.com>.

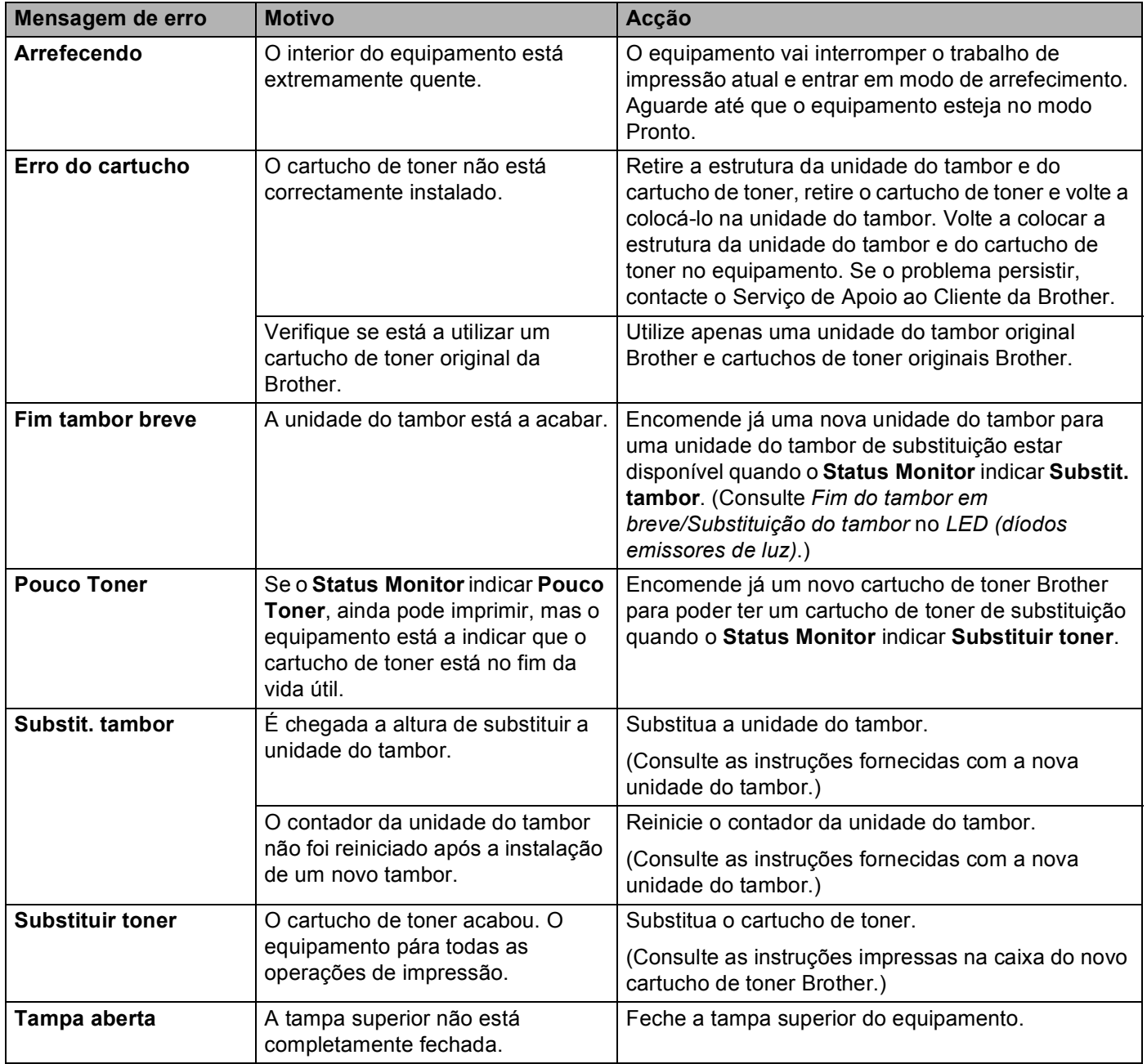

## <span id="page-57-1"></span><span id="page-57-0"></span>**Melhorar a qualidade de impressão**

### **NOTA**

A Brother não recomenda a utilização de cartuchos diferentes dos cartuchos originais Brother nem a recarga de cartuchos usados com toner proveniente de outras fontes.

Se tiver problemas com os resultados de impressão, verifique o seguinte:

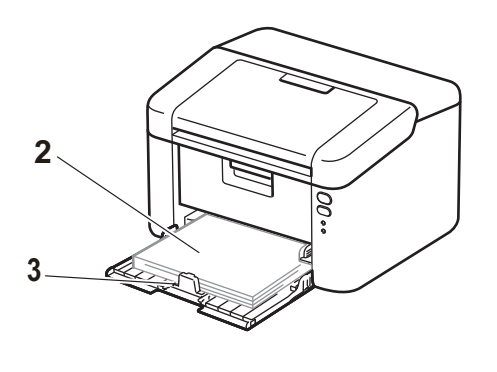

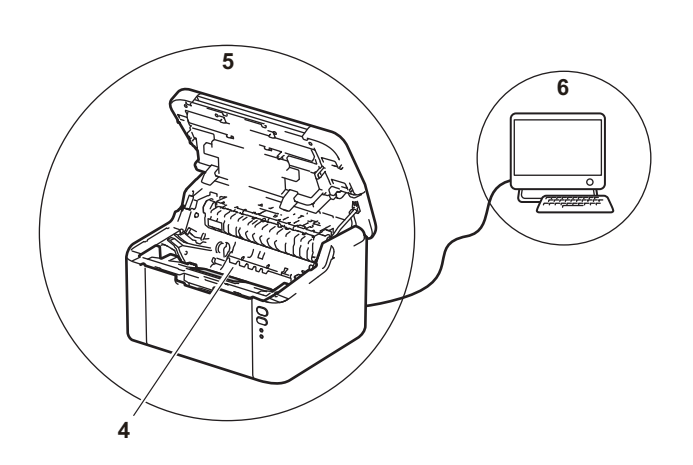

1 O ambiente em que se encontra o equipamento.

Escolha um local onde a temperatura se mantenha entre os 10 °C e os 32 °C e a humidade entre 20% a 80% (sem condensação).

2 Se foi colocado papel aceitável na gaveta do papel.

Consulte [Papel aceitável](#page-8-0) >> página 2

3 Se o papel está inserido corretamente na gaveta do papel.

Voltar o papel pode facilitar a sua colocação. Ajustar as guias pode facilitar a colocação do papel.

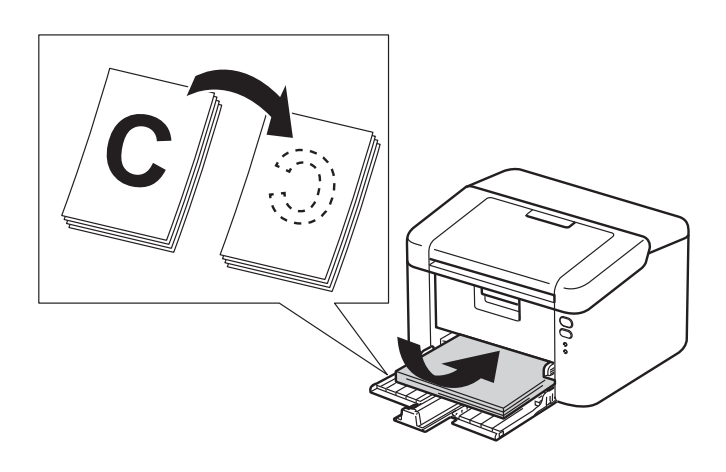

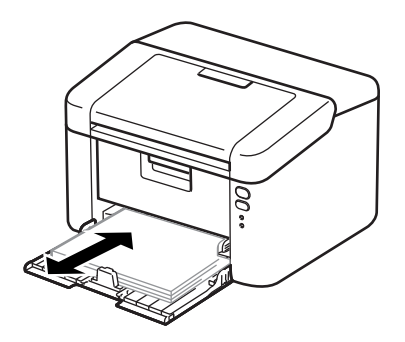

**A**

4 Substitua o cartucho de toner ou a unidade do tambor.

Para obter mais informações sobre como substituir os consumíveis, consulte as instruções fornecidas com a unidade do tambor para substituir a unidade do tambor ou consulte as instruções listadas na caixa do cartucho de toner para substituir o cartucho de toner.

- 5 Limpe o interior do equipamento.
	- Limpar o fio da coroa

Faça deslizar várias vezes a patilha verde da esquerda para a direita e da direita para a esquerda.

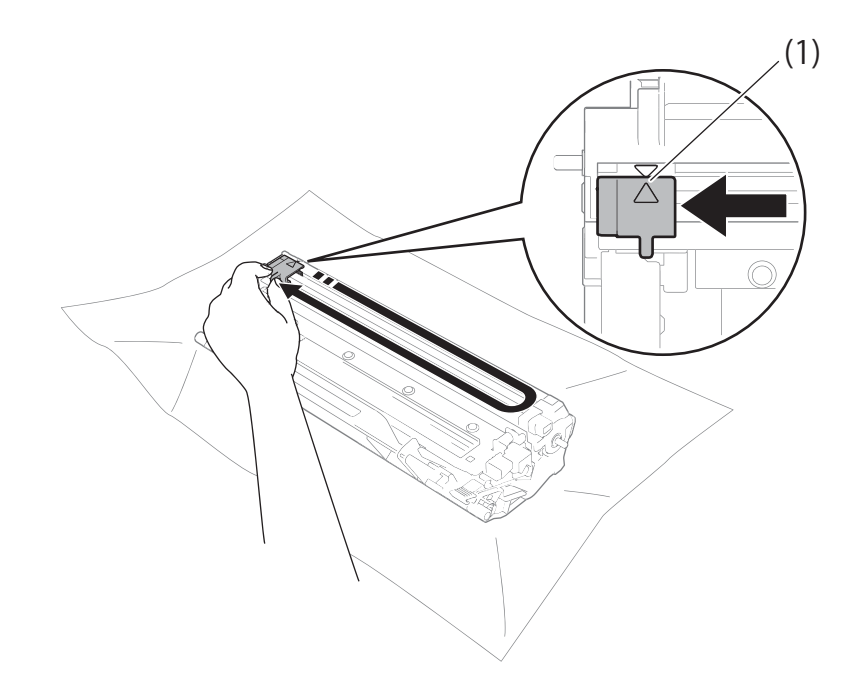

### **NOTA**

Não se esqueça de colocar a patilha na posição inicial (A) (1). Se não o fizer, as páginas impressas podem ficar com uma linha vertical.

■ Limpe a unidade do tambor, se aparecerem pontos pretos ou brancos nas páginas impressas. Empurre para baixo o manípulo de bloqueio e retire o cartucho de toner da unidade do tambor.

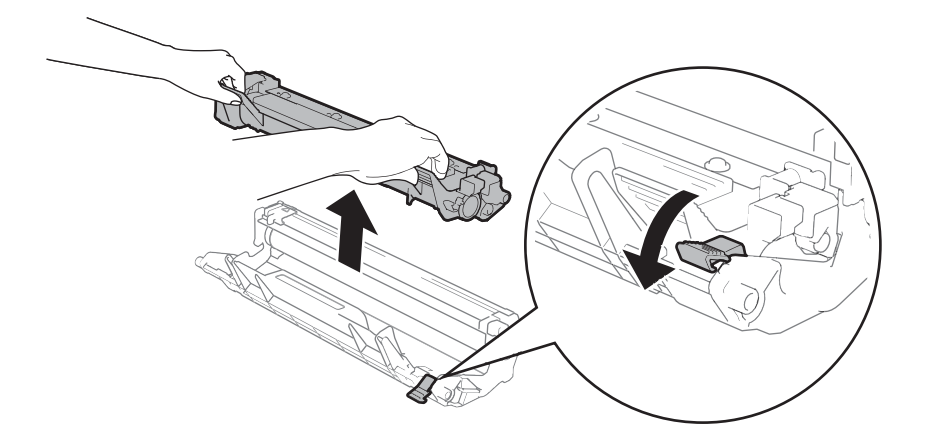

Vire manualmente a engrenagem da unidade do tambor enquanto observa a superfície do rolo do tambor (1).

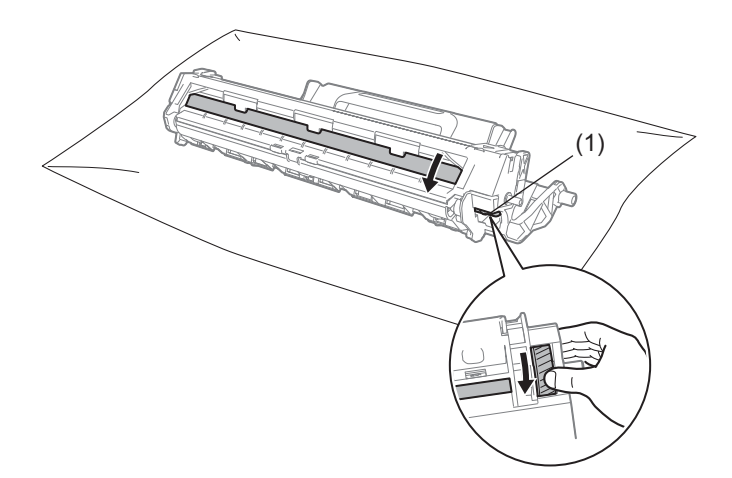

Limpe cuidadosamente a superfície do tambor com um cotonete seco até o pó ou a cola existente na mesma desaparecer.

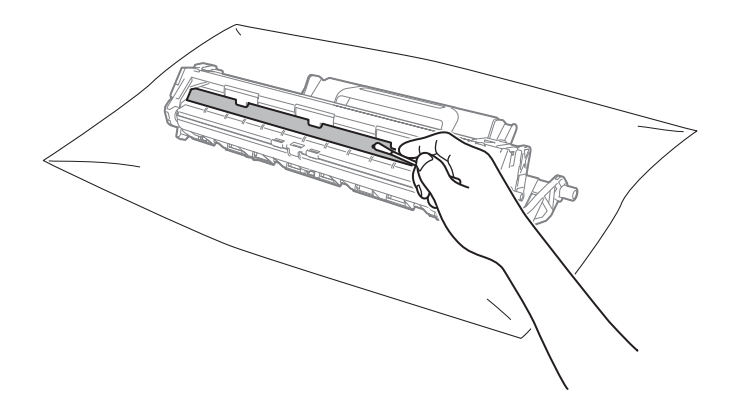

6 Verifique as configurações do controlador da impressora. Experimente alterar as **Definições de impressão** no separador **Básico**.

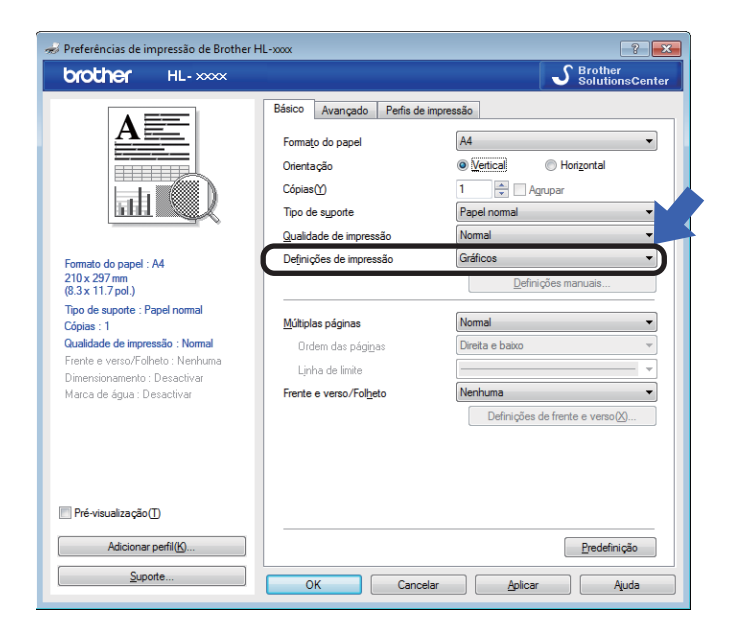

Se o papel ficar enrolado ou se o toner não se fixar bem ao papel, pode ajustar estas configurações em **Melhorar resultado da impressão**. Clique em **Outras opções de impressão** no separador **Avançado**.

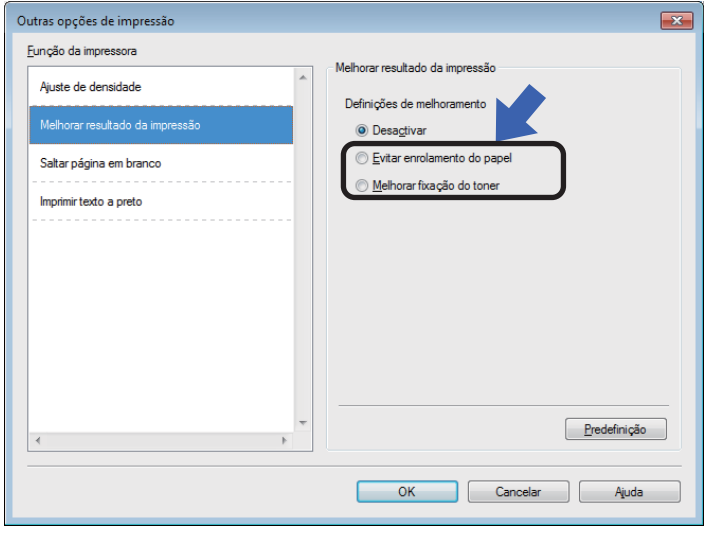

## <span id="page-61-0"></span>**Encravamentos de papel**

Se ocorrer um encravamento de papel no interior do equipamento ou na gaveta de papel, o LED **Erro** (!) piscará duas vezes.

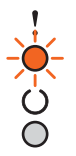

- D Deixe o equipamento ligado durante 15 minutos para o produto arrefecer antes de tocar nas peças internas.
- 2 Utilize as duas mãos para retirar com cuidado o papel encravado.

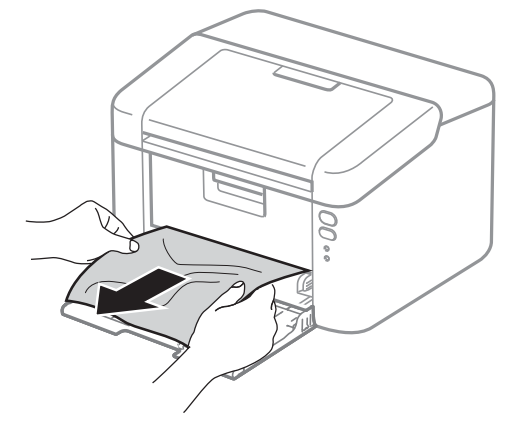

**3** Abra a tampa superior.

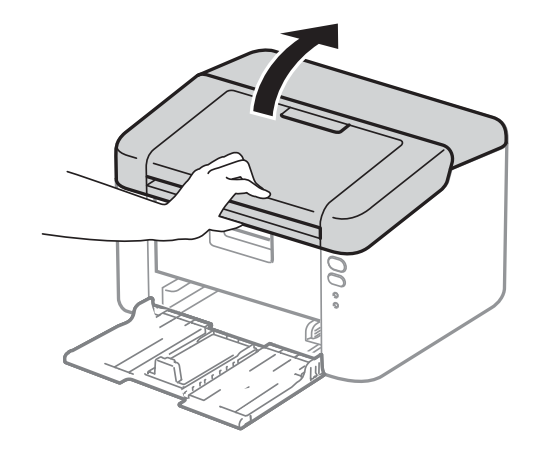

4 Retire lentamente a estrutura da unidade do tambor e do cartucho de toner. O papel encravado pode ser puxado para fora com a estrutura da unidade do tambor e do cartucho de toner, ou isso pode soltar o papel de forma a que o possa retirar do interior do equipamento.

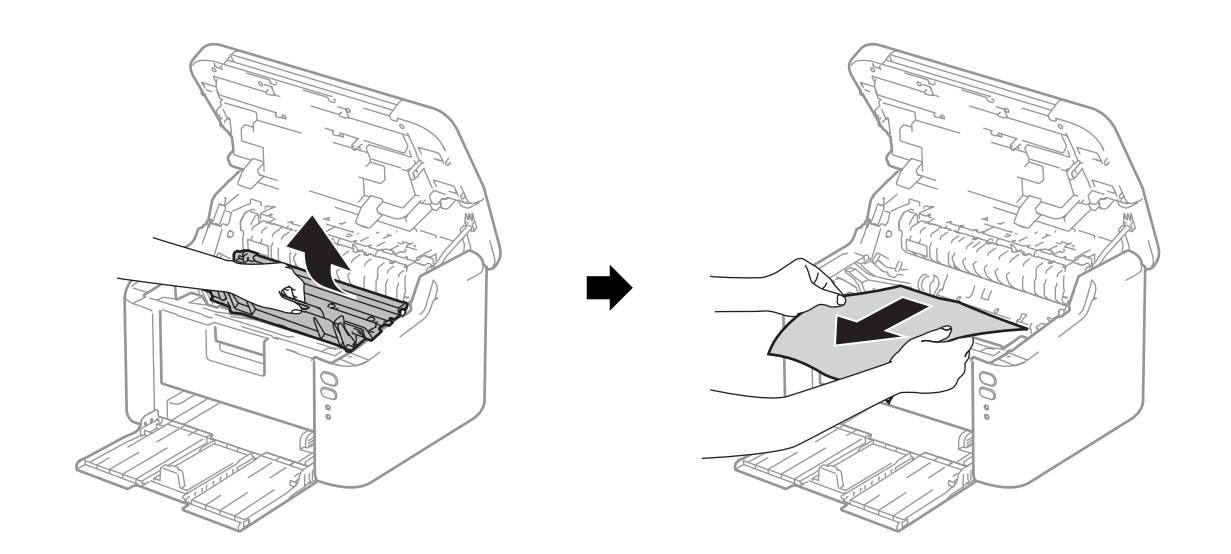

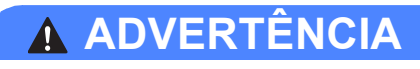

## SUPERFÍCIE QUENTE

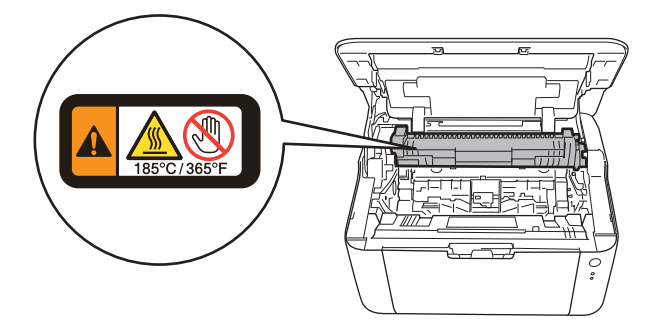

6 Empurre para baixo o manípulo de bloqueio e retire o cartucho de toner da unidade do tambor. Se estiver algum papel encravado no interior da unidade do tambor, retire-o.

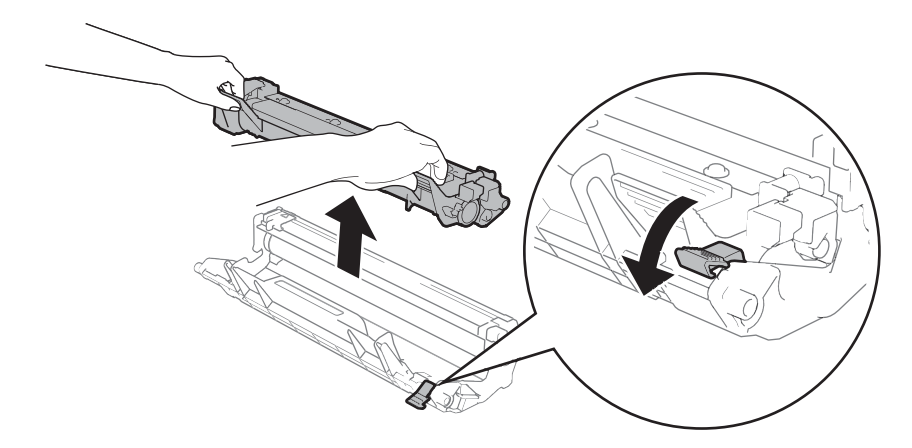

f Volte a colocar o cartucho de toner com firmeza na unidade do tambor até o ouvir a encaixar. Se introduzir o cartucho corretamente, o manípulo de bloqueio da unidade do tambor levanta-se automaticamente.

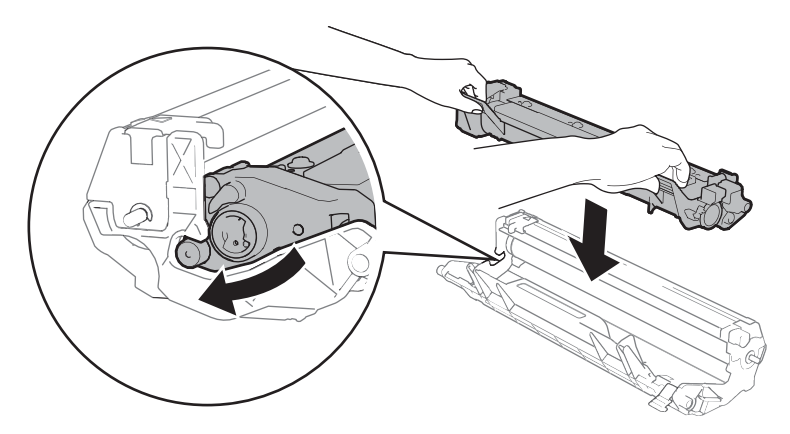

7 Volte a colocar a estrutura da unidade do tambor e do cartucho de toner no equipamento.

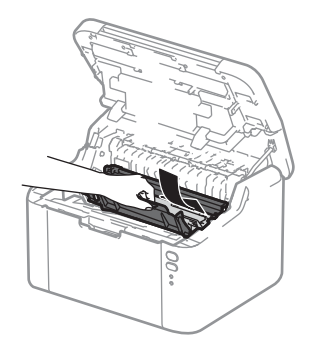

**8** Feche a tampa superior do equipamento.

**A**

<sup>9</sup> Certifique-se de que o papel está por baixo da secção alongada da guia posterior. Faça deslizar as guias de papel para se ajustarem ao tamanho do papel. Verifique se as guias estão bem encaixadas nas ranhuras.

### **NOTA**

Se desligar o equipamento com papel encravado, o equipamento imprimirá todos os dados incompletos a partir do computador quando voltar a ser ligado. Antes de ligar a máquina, elimine o trabalho de impressão guardado no computador.

**10** Certifique-se de que o LED **Erro** (!) está apagado e de que o LED **Pronta** (O) está verde.

## <span id="page-65-0"></span>**Se tiver alguma dificuldade com o equipamento**

### **IMPORTANTE**

- Para obter assistência técnica, deve contactar o Serviço de Apoio ao Cliente da Brother ou o seu Revendedor Brother local.
- Se achar que o equipamento tem algum problema, em primeiro lugar verifique a tabela abaixo indicada e siga as sugestões. A maioria dos problemas pode ser resolvida facilmente pelo utilizador.
- Se necessitar de mais ajuda, o Brother Solutions Center oferece as FAQs e sugestões de resolução de problemas mais recentes. Visite-nos em <http://support.brother.com>.

### **Problemas de impressão**

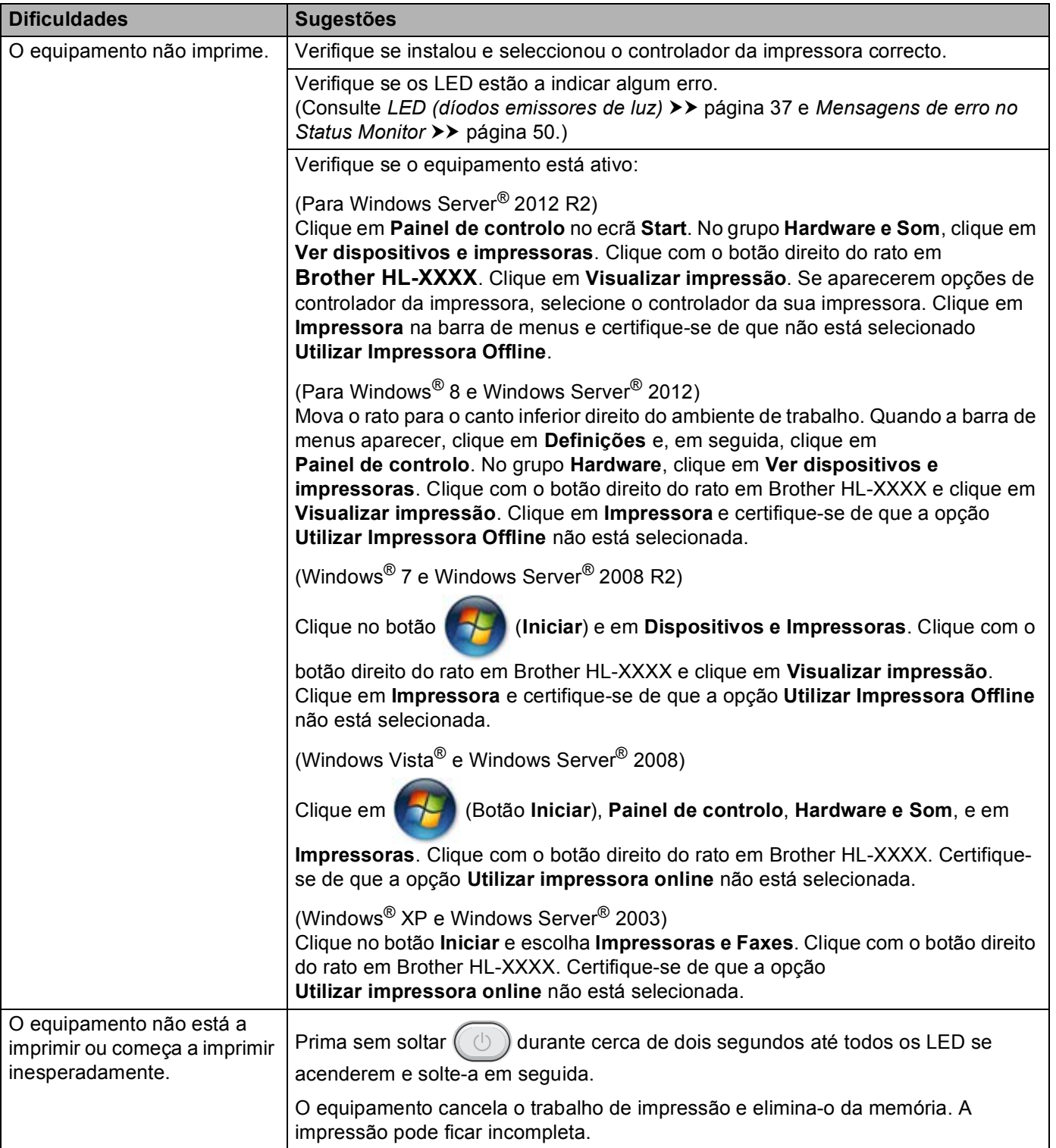

### **Problemas de rede**

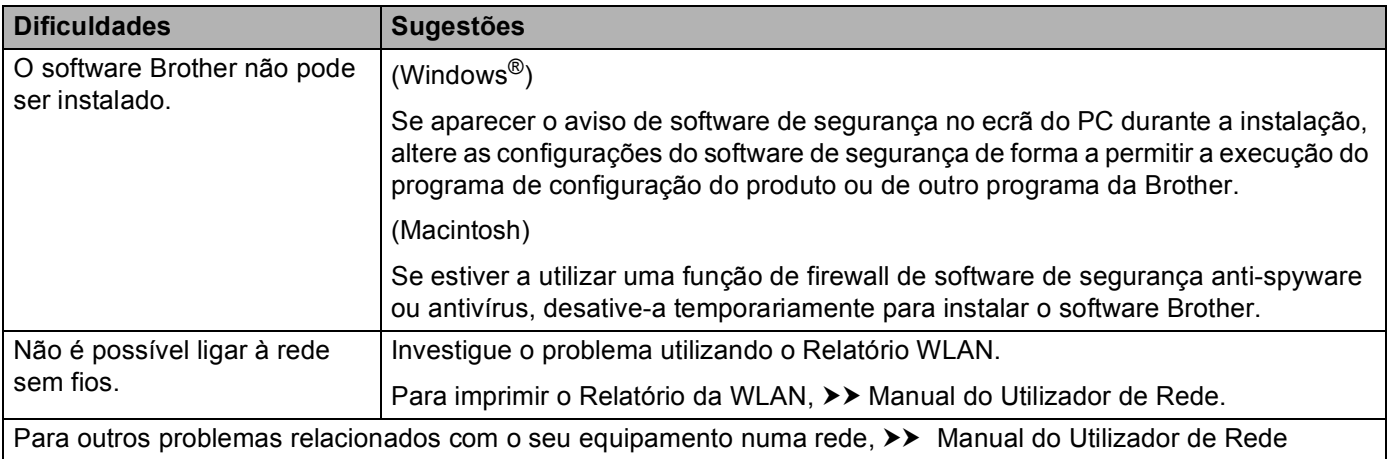

## **Limpar e verificar o equipamento**

Limpe o exterior e o interior do equipamento regularmente com um pano seco e que não largue pêlos. Quando substituir o cartucho do toner ou a unidade do tambor, aproveite para limpar o interior da máquina. Se as páginas impressas aparecerem manchadas de toner, limpe o interior do equipamento com um pano seco e que não largue pelos.

## **ADVERTÊNCIA**

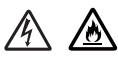

NÃO utilize substâncias inflamáveis, qualquer tipo de aerossol ou líquidos/solventes orgânicos que contenham álcool ou amoníaco para limpar o interior ou o exterior do equipamento. Poderá provocar um incêndio ou sofrer um choque eléctrico. Em vez disso, utilize apenas um pano seco e macio.

(**▶▶** Guia de Segurança de Produto: *Precauções gerais*)

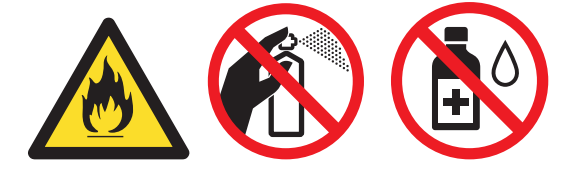

## **Informações sobre o equipamento <sup>A</sup>**

## **Predefinições**

O equipamento tem três níveis de predefinições, as quais foram determinadas na fábrica antes do envio.

- $\blacksquare$  Repor rede (apenas HL-1210W(E) e HL-1212W)
- Repo. Predefi.
- Repor as definições

### **NOTA**

- Não é possível alterar as predefinições.
- Os contadores de páginas nunca podem ser alterados.

#### **Repor rede (apenas HL-1210W(E) e HL-1212W) <sup>A</sup>**

Para repor apenas as predefinições do servidor de impressão (repondo todas as informações de rede, como a palavra-passe e o endereço IP), execute os seguintes passos:

- **1** Desligue o aparelho.
- b Certifique-se de que a tampa superior está fechada e de que o cabo de alimentação está ligado.
- **6** Enquanto mantém premida a tecla  $( \bigcirc )$ , abra e feche uma vez a tampa superior.
- Solte  $(\circledcirc)$ . Certifique-se de que todos os LED se apagam.

Prima  $(\circledcirc)$  seis vezes. Certifique-se de que todos os LED se acendem para indicar que as predefinições de fábrica foram repostas no equipamento. O equipamento é reiniciado.

### **Repo. Predefi. <sup>A</sup>**

Pode voltar a aplicar parcialmente as predefinições da impressora:

- **b** Desligue o aparelho.
- 2) Certifique-se de que a tampa superior está fechada e de que o cabo de alimentação está ligado.
- **(3)** Enquanto mantém premida a tecla  $(\Box)$ , abra e feche uma vez a tampa superior.
- Solte  $(\Box)$ . Certifique-se de que todos os LED se apagam.
- Prima  $(\circledcirc)$  oito vezes. Certifique-se de que todos os LED se acendem para indicar que as predefinições de fábrica foram repostas no equipamento. O equipamento é reiniciado.

Resolução de problemas e outras informações

### **Repor as definições**

Esta operação irá aplicar todas as definições da máquina que foram determinadas na fábrica:

- **Desligue o aparelho.**
- <sup>2</sup> Certifique-se de que a tampa superior está fechada e de que o cabo de alimentação está ligado.
- **6** Enquanto mantém premida a tecla  $(\Box)$ , abra e feche uma vez a tampa superior.
- 4 Solte  $(\circledcirc)$ . Certifique-se de que todos os LED se apagam.
- **b** Prima  $\circled{c}$  dez vezes. O equipamento é reiniciado automaticamente.

**B**

# **Especificações <sup>B</sup>**

## **Geral <sup>B</sup>**

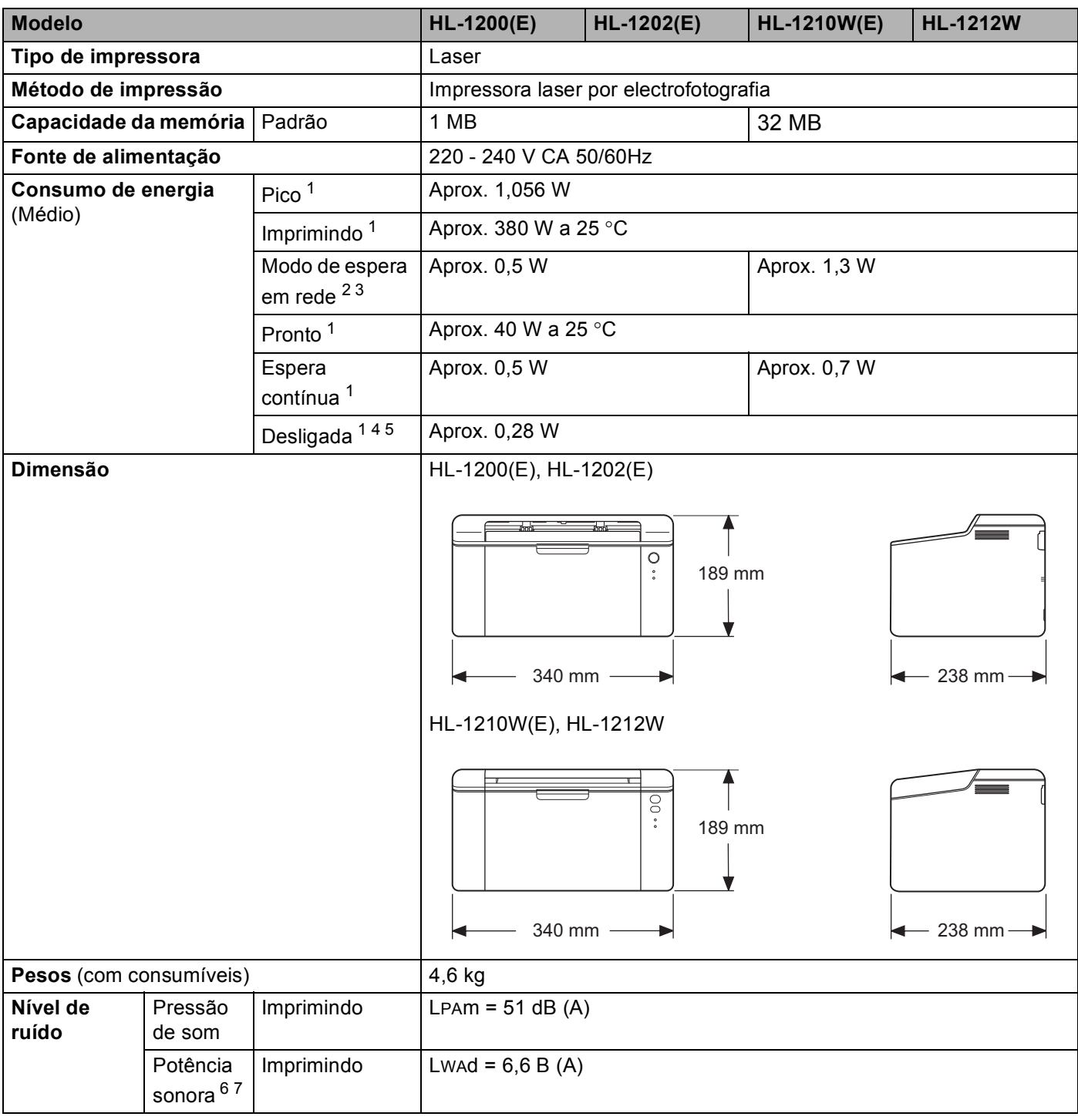
#### Especificações

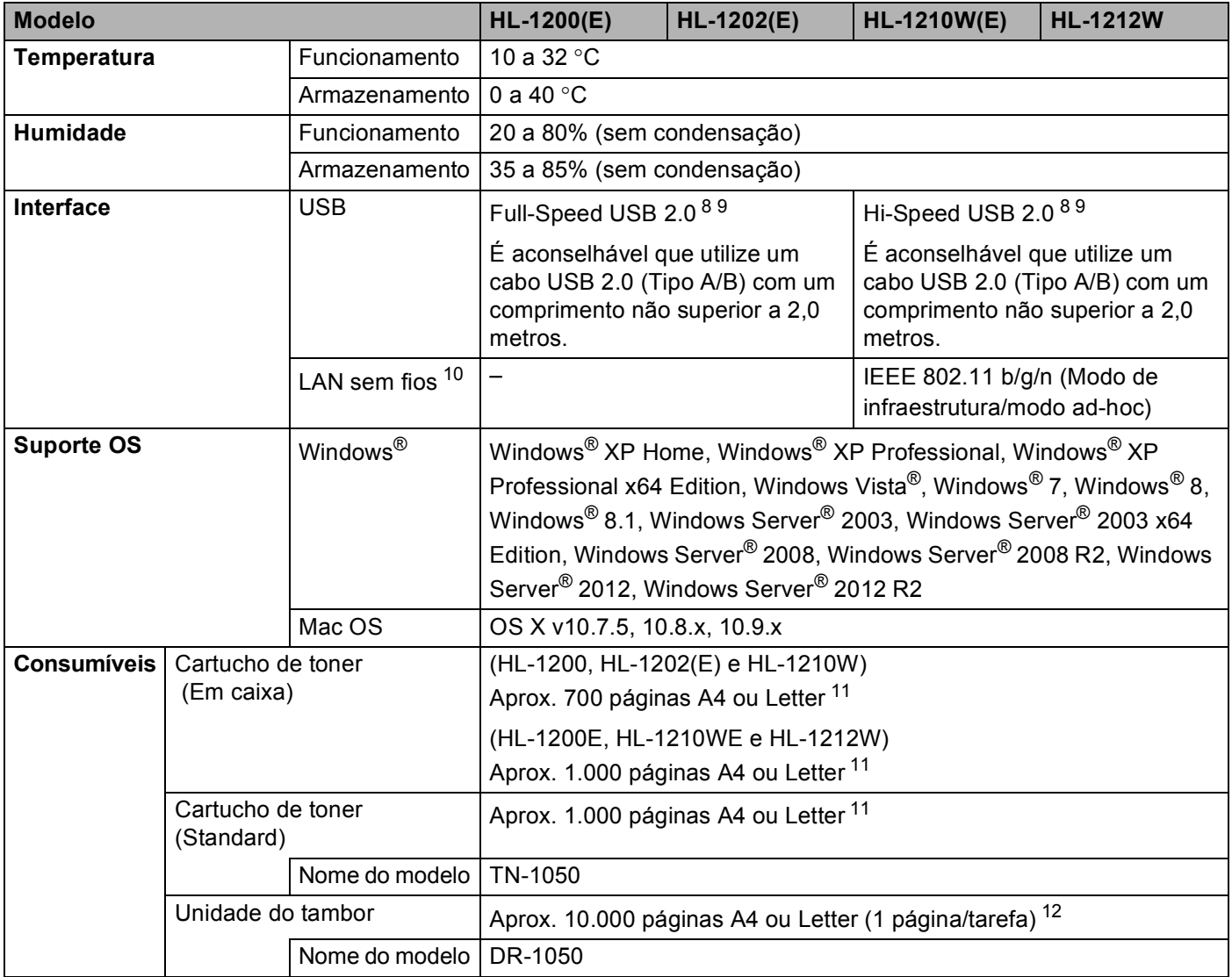

<sup>1</sup> Medido quando o equipamento está ligado à interface USB.

 $2$  Todas as portas de rede sem fios são ativadas e todas as portas de rede com fios são ligadas de acordo com a Regulamentação (UE) No 801/2013.

- <sup>3</sup> Para desativar a função de rede sem fios, prima o botão WiFi do equipamento 7 vezes. Para ativar a função de rede sem fios novamente, prima o botão WPS ou AOSS<sup>TM</sup> no seu router/ponto de acesso de LAN sem fios e, de seguida, mantenha o botão WiFi do equipamento premido durante 2 segundos.
- <sup>4</sup> O consumo de energia varia ligeiramente, dependendo do ambiente de utilização ou do desgaste das peças.

<sup>5</sup> Medido de acordo com a norma IEC 62301 Edição 2.0.

- <sup>6</sup> Medida de acordo com o método descrito na norma RAL-UZ171.
- <sup>7</sup> O equipamento de escritório com LWAd>6,30 B (A) não é adequado para divisões onde as pessoas necessitem de elevados níveis de concentração. Tal equipamento deve ser colocado em salas separadas devido à emissão de ruído.
- <span id="page-72-0"></span>8 O equipamento pode também ser ligado a um computador que tenha uma interface USB 1.1.
- <span id="page-72-1"></span>9 Portas USB de outras marcas não são suportadas.
- <span id="page-72-2"></span>10 Para ver as especificações de'rede detalhadas, >> [Rede \(LAN\) \(apenas HL-1210W\(E\) e HL-1212W\)](#page-76-0) >> página 70 e Manual do Utilizador *de Rede*.
- <span id="page-72-3"></span><sup>11</sup> O rendimento aproximado do cartucho é declarado de acordo com a norma ISO/IEC 19752.
- <span id="page-72-4"></span><sup>12</sup> A duração média do tambor é aproximada e pode variar consoante o tipo de utilização.

# <span id="page-73-0"></span>Suportes de impressão

<span id="page-73-1"></span>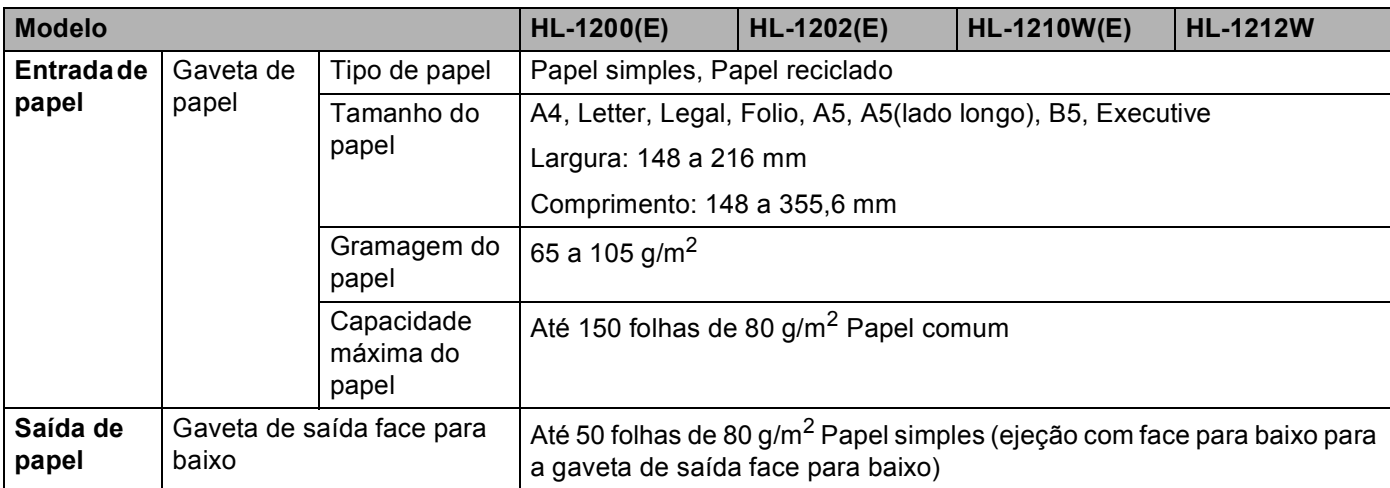

## <span id="page-74-0"></span>**Informações importantes para escolher o papel <sup>B</sup>**

As informações desta secção ajudam a escolher o papel a utilizar neste equipamento.

#### **NOTA**

Se utilizar papel diferente do recomendado, o papel poderá encravar ou não ser correctamente alimentado na máquina.

#### **Antes de comprar uma grande quantidade de papel <sup>B</sup>**

Certifique-se de que o papel se adequa à máquina.

#### **Papel para cópias em papel normal <sup>B</sup>**

O papel é dividido consoante a sua utilização, por exemplo papel para impressão e papel para cópias. Normalmente, a utilização vem escrita na embalagem do papel. Verifique na embalagem se o papel é adequado para as impressoras a laser. Utilize um tipo de papel adequado para impressoras a laser.

#### **Peso base <sup>B</sup>**

O peso base do papel para utilização geral varia consoante os países. Recomendamos que utilize papel que pese 70 a 90 g/m<sup>2</sup>, embora este equipamento tenha capacidade para receber papel mais fino ou mais grosso.

#### **Papel de fibra longa e de fibra curta <sup>B</sup>**

A fibra de polpa do papel é alinhada durante o fabrico do papel. O papel pode ser classificado em dois tipos: fibra longa e fibra curta.

As fibras do papel de fibra longa são paralelas ao lado mais comprido do papel. As fibras do papel de fibra curta são paralelas ao lado mais curto do papel. Embora a maior parte do papel normal para cópias seja de fibra longa, existe papel de fibra curta. Recomendamos que utilize papel de fibra longa nesta máquina. O papel de fibra curta é demasiado frágil para ser alimentado por esta máquina.

#### **Papel ácido e papel neutralizado <sup>B</sup>**

O papel pode ser classificado como papel ácido ou papel neutralizado.

Embora os métodos modernos para o fabrico de papel tenham começado pelo papel ácido, o papel neutralizado está agora a ocupar o lugar do papel ácido devido aos problemas ambientais.

No entanto, existem várias formas de papel ácido no papel reciclado. Recomendamos que utilize papel neutralizado para esta máquina.

Pode utilizar uma caneta de verificação de papel ácido para distinguir o papel ácido do papel neutro.

#### $Superfície de impresão$

As características podem diferir ligeiramente entre a frente e o verso de uma folha de papel.

Normalmente, o lado de abertura da resma de papel é o lado de impressão. Siga as instruções indicadas na embalagem do papel. Normalmente, o lado de impressão é indicado com uma seta.

# **Impressora**

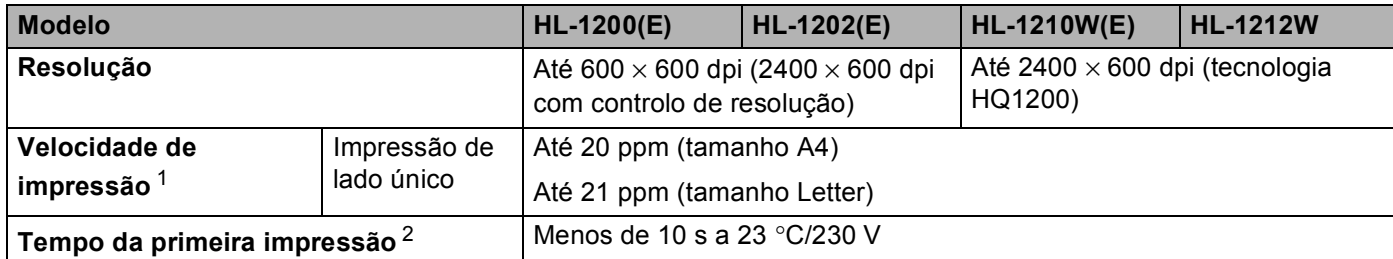

<span id="page-75-0"></span><sup>1</sup> A velocidade de impressão poderá variar consoante o tipo de documento impresso.

<span id="page-75-1"></span><sup>2</sup> A partir do modo Pronto

# <span id="page-76-0"></span>**Rede (LAN) (apenas HL-1210W(E) e HL-1212W) <sup>B</sup>**

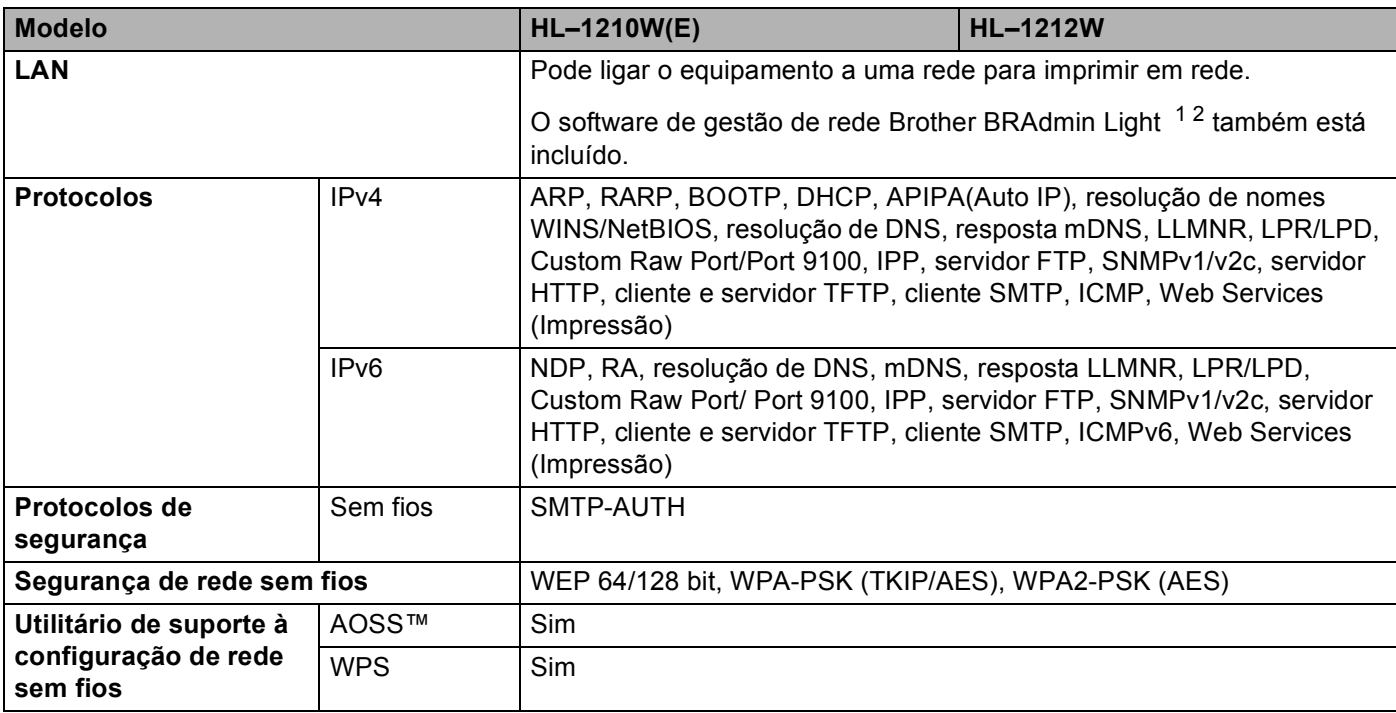

<span id="page-76-1"></span><sup>1</sup> (Para utilizadores de Windows<sup>®</sup>) O Brother BRAdmin Light está disponível no CD-ROM fornecido com o equipamento. (Para utilizadores de Macintosh) O Brother BRAdmin Light está disponível para descarregar em [http://support.brother.com.](http://support.brother.com)

<span id="page-76-2"></span><sup>2</sup> (Para utilizadores de Windows<sup>®</sup>) Se necessitar de uma gestão mais avançada da impressora, utilize a versão mais recente do utilitário Brother BRAdmin Professional que pode descarregar a partir de **<http://support.brother.com>**.

# $\mathbf{C}$

# Indice remissivo

#### A

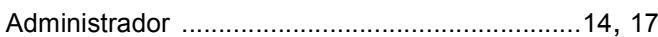

#### C

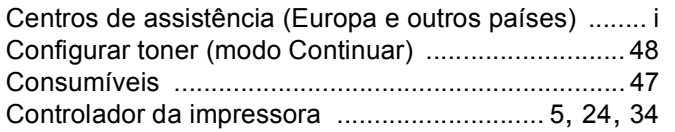

<u> 1989 - Johann Barn, mars eta bainar eta baina eta baina eta baina eta baina eta baina eta baina eta baina e</u>

#### D

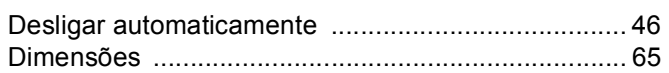

<u> 1989 - Johann Stoff, fransk politik (d. 1989)</u>

#### Е

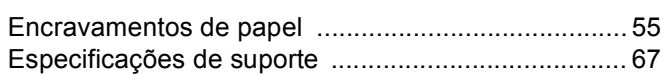

#### F

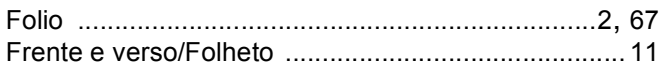

#### T

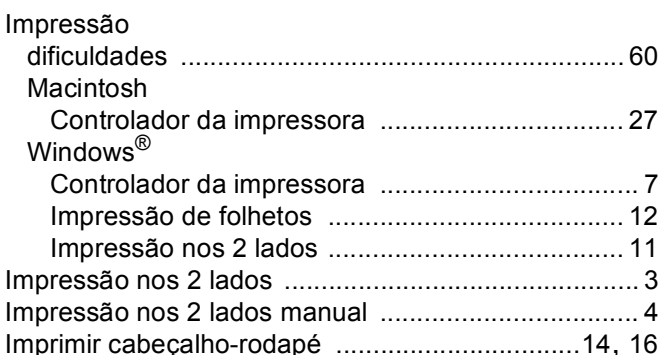

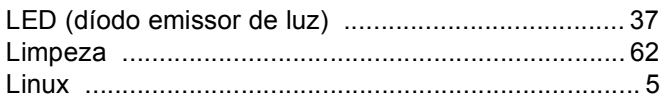

#### M

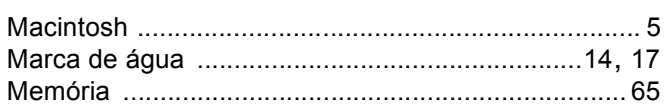

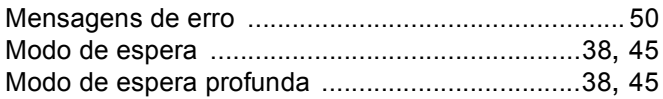

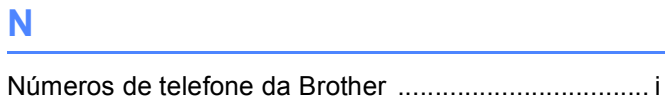

# **P** <u>Product</u>

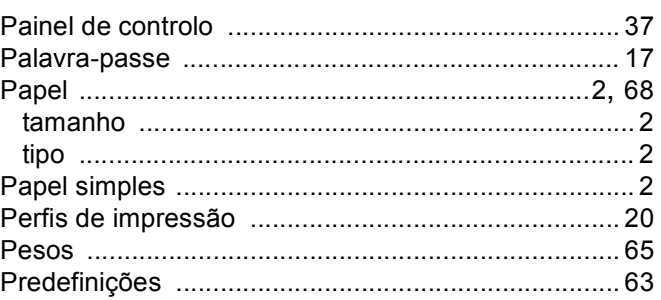

### Q

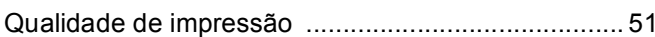

<u> 1980 - Jan Barat, martin a</u>

#### R

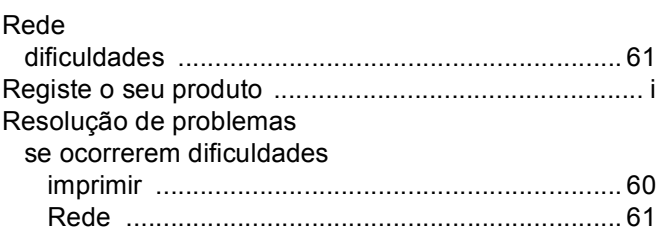

## <u>s</u>

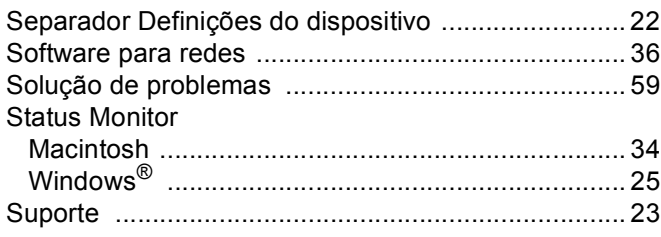

### $\mathbf U$  and  $\mathbf V$  and  $\mathbf V$  and  $\mathbf V$  and  $\mathbf V$

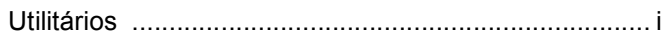

Ć